# **SIGMA Photo Pro** 使用説明書

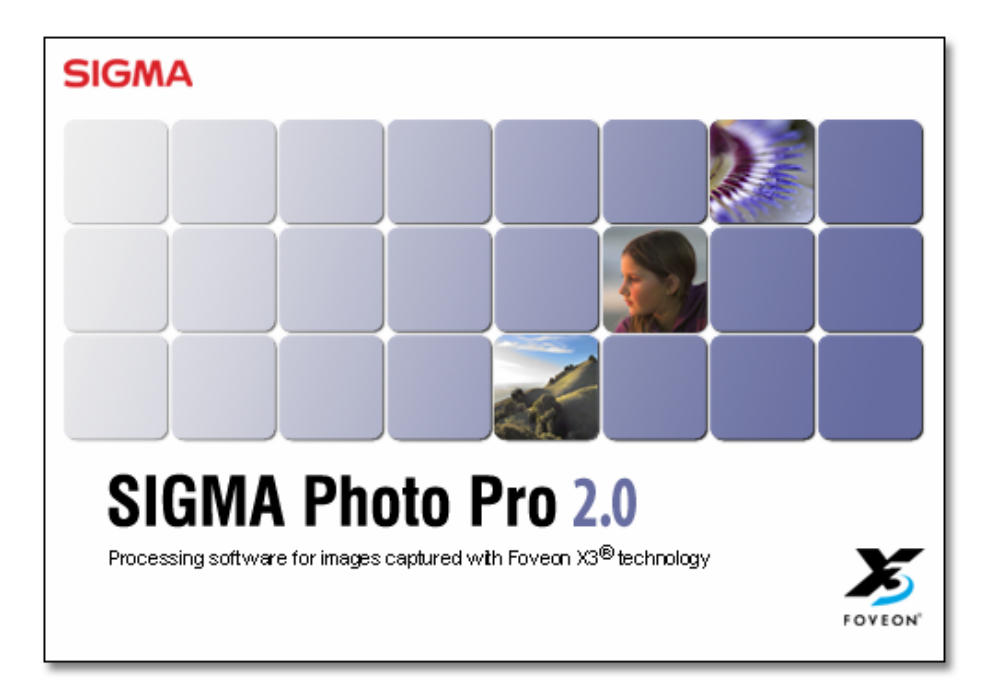

*SIGMA* デジタルカメラ 専用画像処理ソフトウェア

Version 2.0

このたびは、シグマ製品をお買い上げ頂きありがとうございます。 この使用説明書には、製品を安全に正しくお使いいただき、お使いになる人や他の人々への危害や、 財産への損害を未然に防止する為に必ずお守りいただくことを記載しています。 本文をお読みいただき、内容を理解してから正しくご使用ください。

#### ご注意

- この使用説明書の一部または全部を無断で転載することは、固くお断りいたします。
- この使用説明書に記載されている内容は、予告なしに変更することがあります。
- この使用説明書の内容につきましては、万全を期しておりますが、万一お気付きの点がございまし たら、当社カスタマーサポートまでご連絡ください。また、使用説明書の誤りなどについての補償は ご容赦ください。
- 製品の仕様、性能は予告なく変更することがありますのでご了承ください。
- 本ソフトウェアを操作した結果については、シグマ及びそのライセンサーはいかなる責任も負いま せんので、ご了承ください。

人的損害や物的損害を未然に防止するため、ご使用の前にこの項目の内容を十分ご理解いただくよう お願いします。

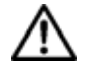

この表示を無視して、誤った取り扱いをすると、人が死亡または重傷を負う可能性が 想定される内容を示しています。

同梱の CD-ROM を CD-ROM 対応ドライブ以外では絶対に再生しないで下さい。 オーディオ用 CD プレーヤーで使用した場合は、スピーカーなどを破損する恐れがあります。また、ヘ ッドフォンをご使用になる場合は、大音量により耳の障害を負う恐れがあります。

あなたが本カメラで記録した画像は、個人で楽しむなどのほかは、著作権法上、権利者に無断で使用 することはできません。尚、実演や興行、展示会などのなかには、個人で楽しむなどの目的であっても、 撮影を制限している場合がありますのでご注意下さい。

- FOVEON X3 及び X3 ロゴは Foveon 社の登録商標です。
- Compact Flash(コンパクトフラッシュ)は、SanDisk Corporation の商標です。
- IBM PC/AT シリーズは、米国 International Business Machines 社の商標または登録商標です。
- Microsoft および Windows は、米国 Microsoft Corporation の米国およびその他の国における登 録商標です。
- Macintosh 及び FireWire は、米国およびその他の国で登録された、米国 Apple Computer, Inc の商標です。
- Adobe 及び Adobe Photoshop は、Adobe Systems Incorporated(アドビシステムズ社)の商標 です。
- Microdrive (R)は Hitachi Global Storage Technologies の登録商標です。
- その他の社名や商品名は、各社の登録商標または商標です。

## **T A B L E O F C O N T E N T S**

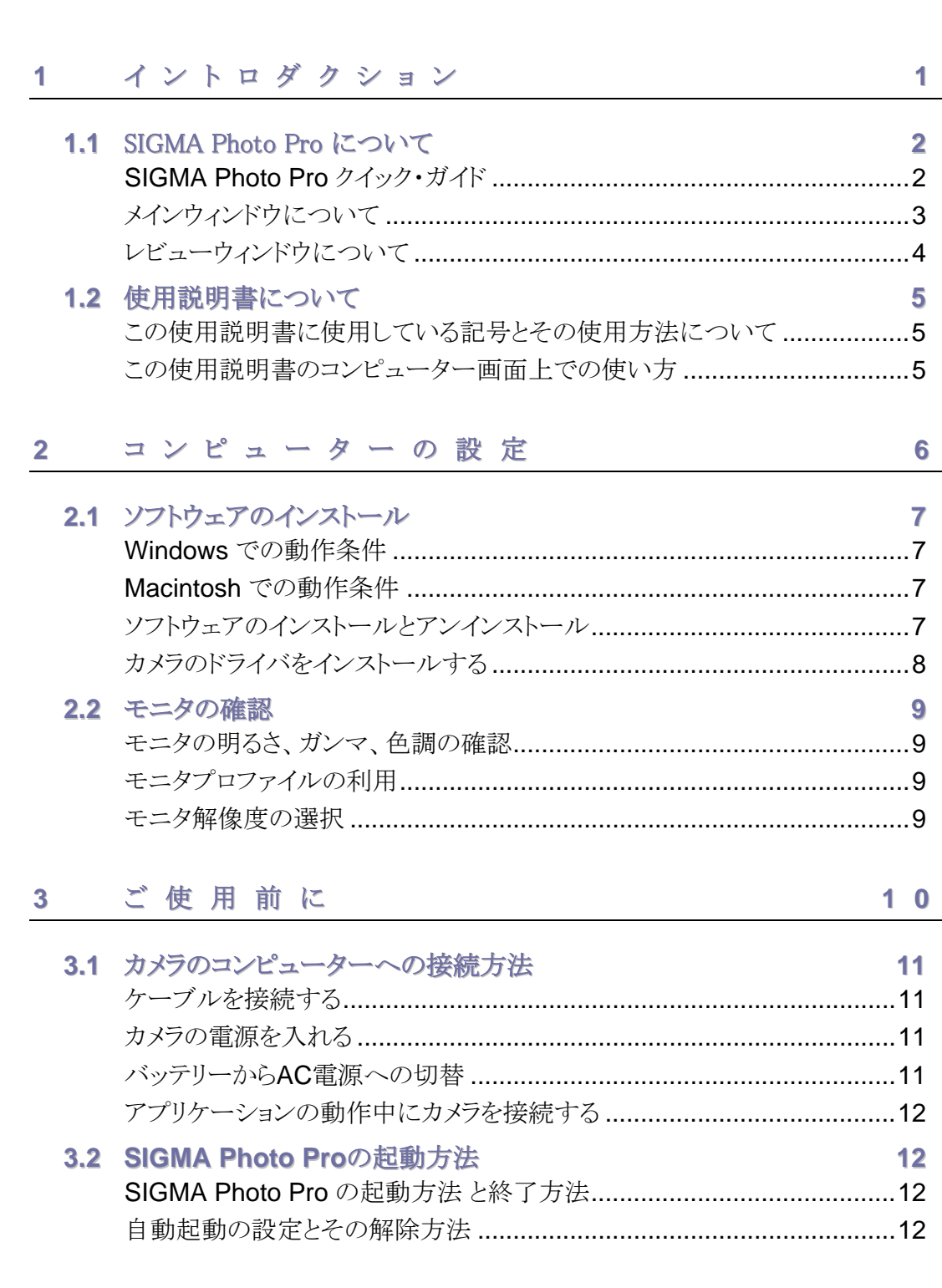

## **T A B L E O F C O N T E N T S**

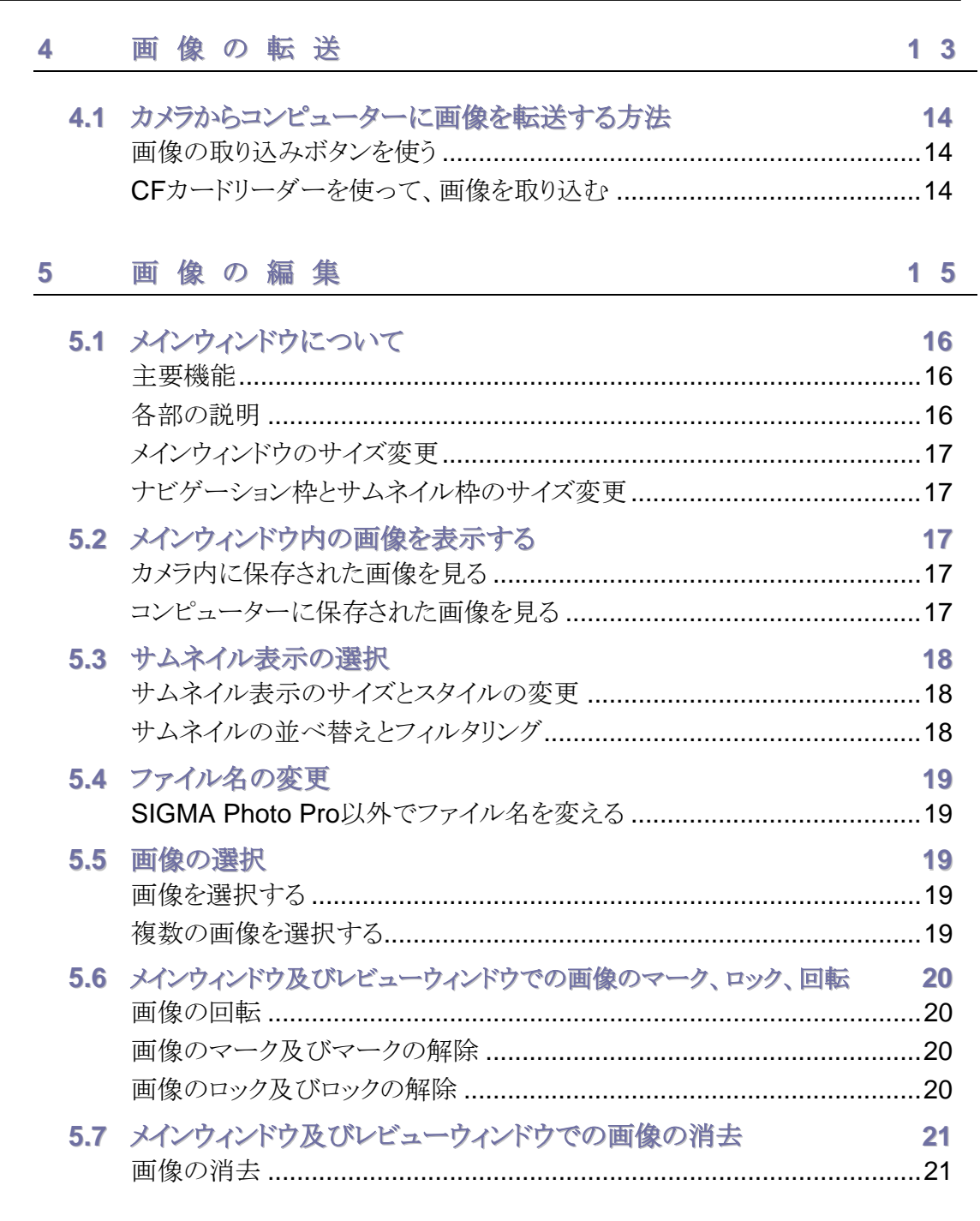

and the control of the control of the control of the control of the control of the control of the control of the

## **T A B L E O F C O N T E N T S**

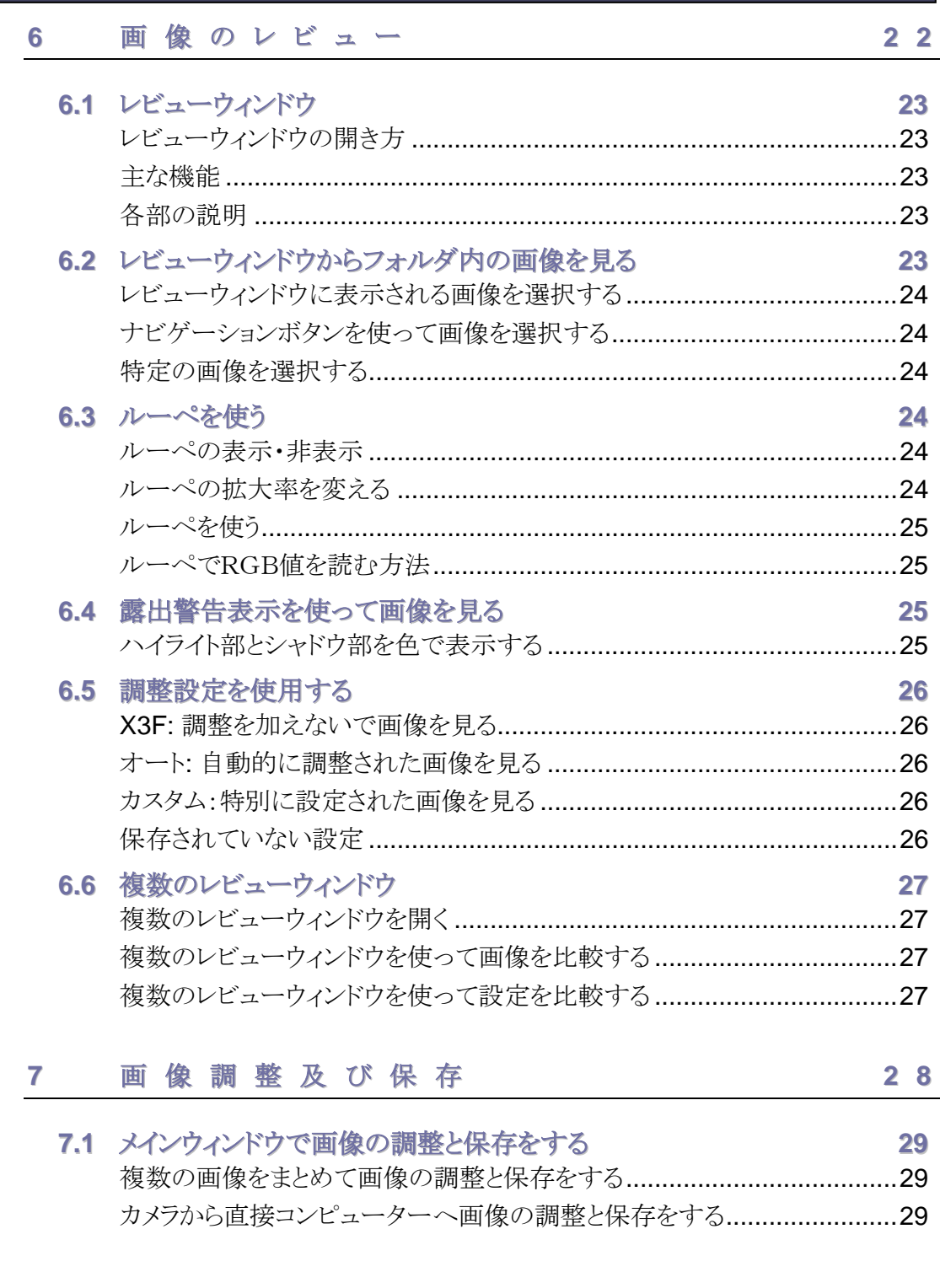

## TABLE OF CONTENTS

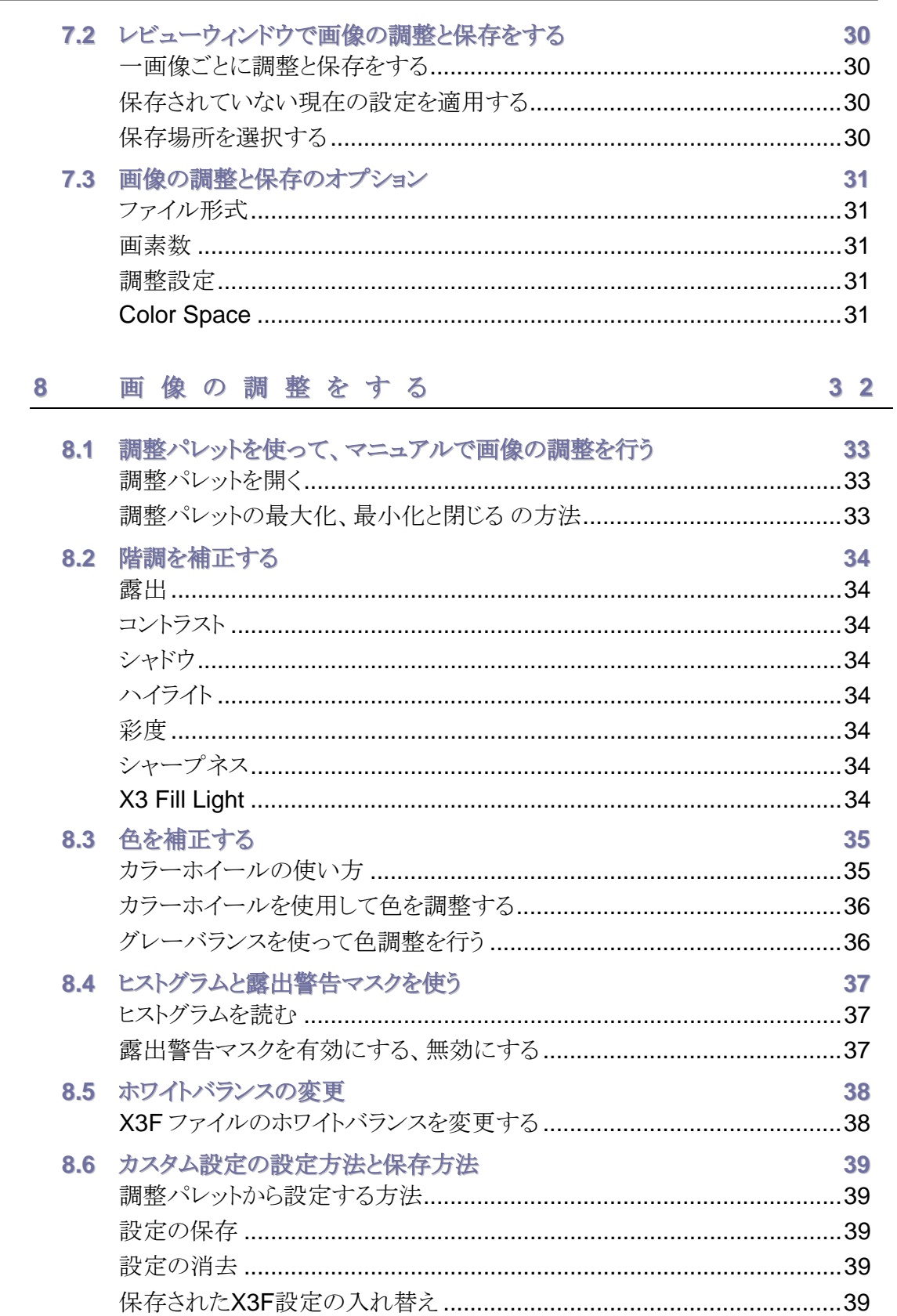

## TABLE OF CONTENTS

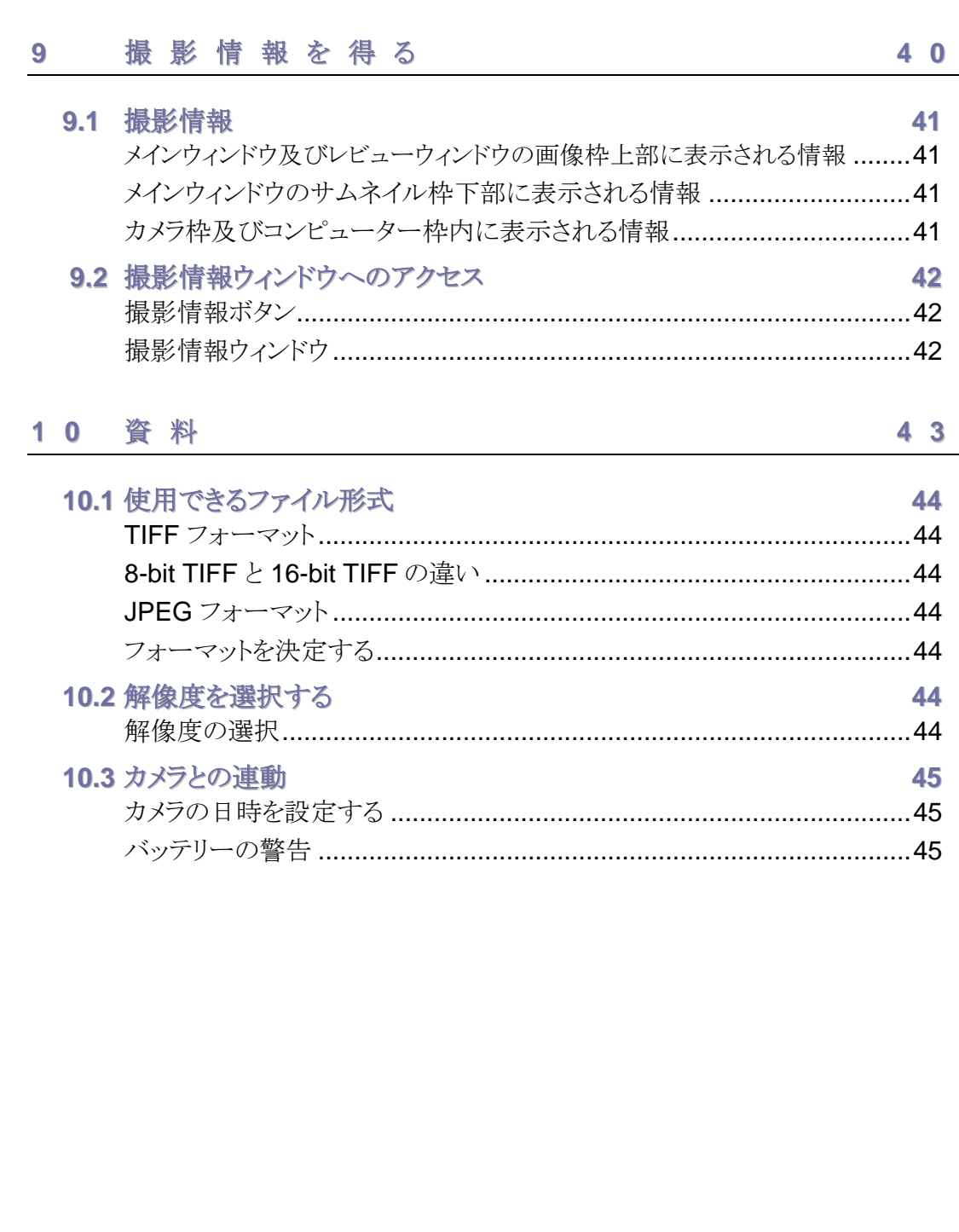

## <span id="page-7-0"></span>1 イントロダクション

この章では、以下の 項目について説明 します

- SIGMA Photo Pro の 主な機能
- この使用説明書の 使い方

## <span id="page-8-0"></span>**1.1** SIGMA Photo Pro について

#### **SIGMA Photo Pro** クイック・ガイド

SIGMA Photo Pro で使用されるウィンドウ及びパレットは下記のとおりです。これらのウィンドウやパレット をクリックすると、詳細な画面に移動します。.

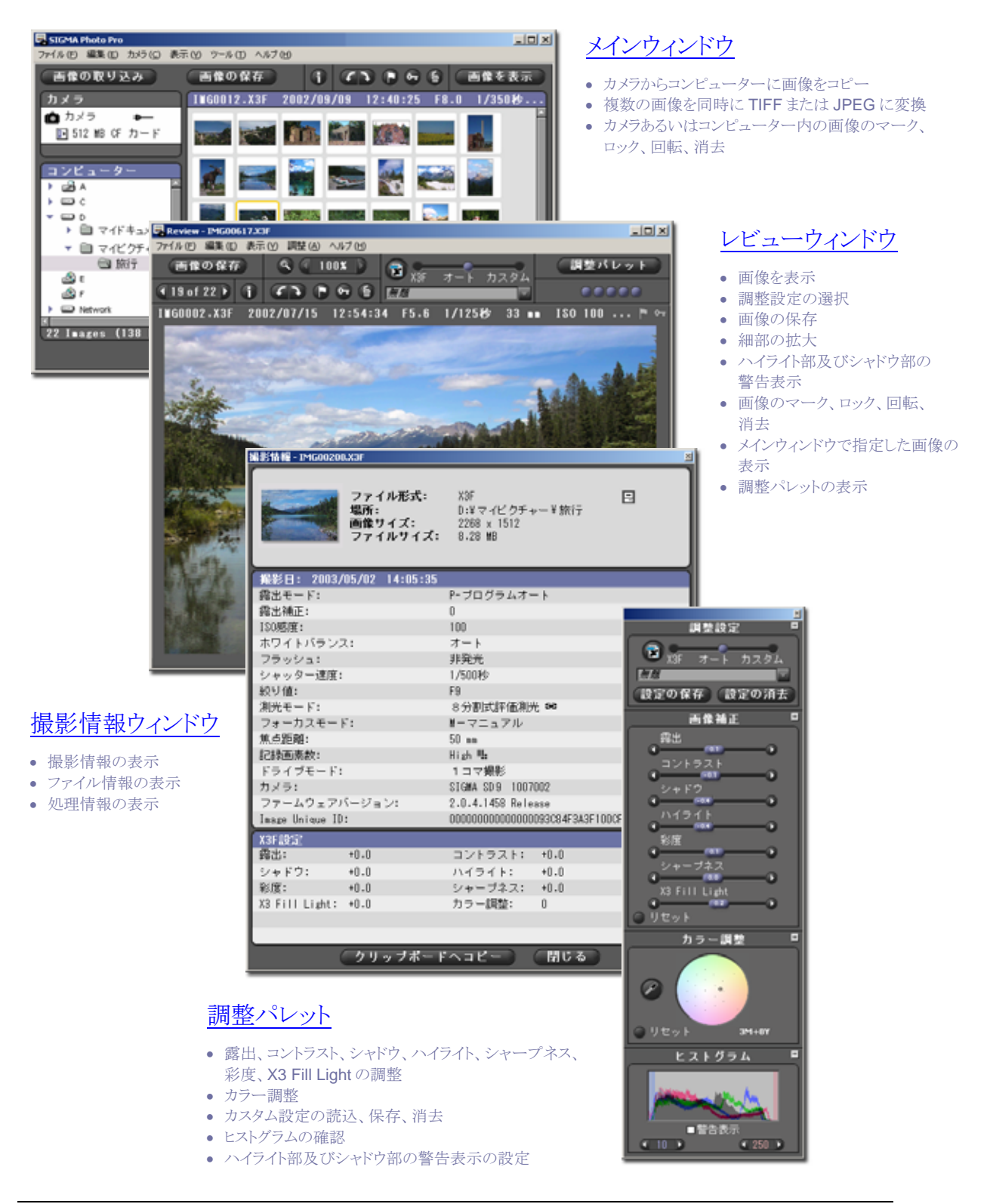

#### <span id="page-9-0"></span>メインウィンドウについて

メインウィンドウ内の主な機能は下記の通りです。各部をクリックすると、本使用説明書の詳細項目に移動 します。

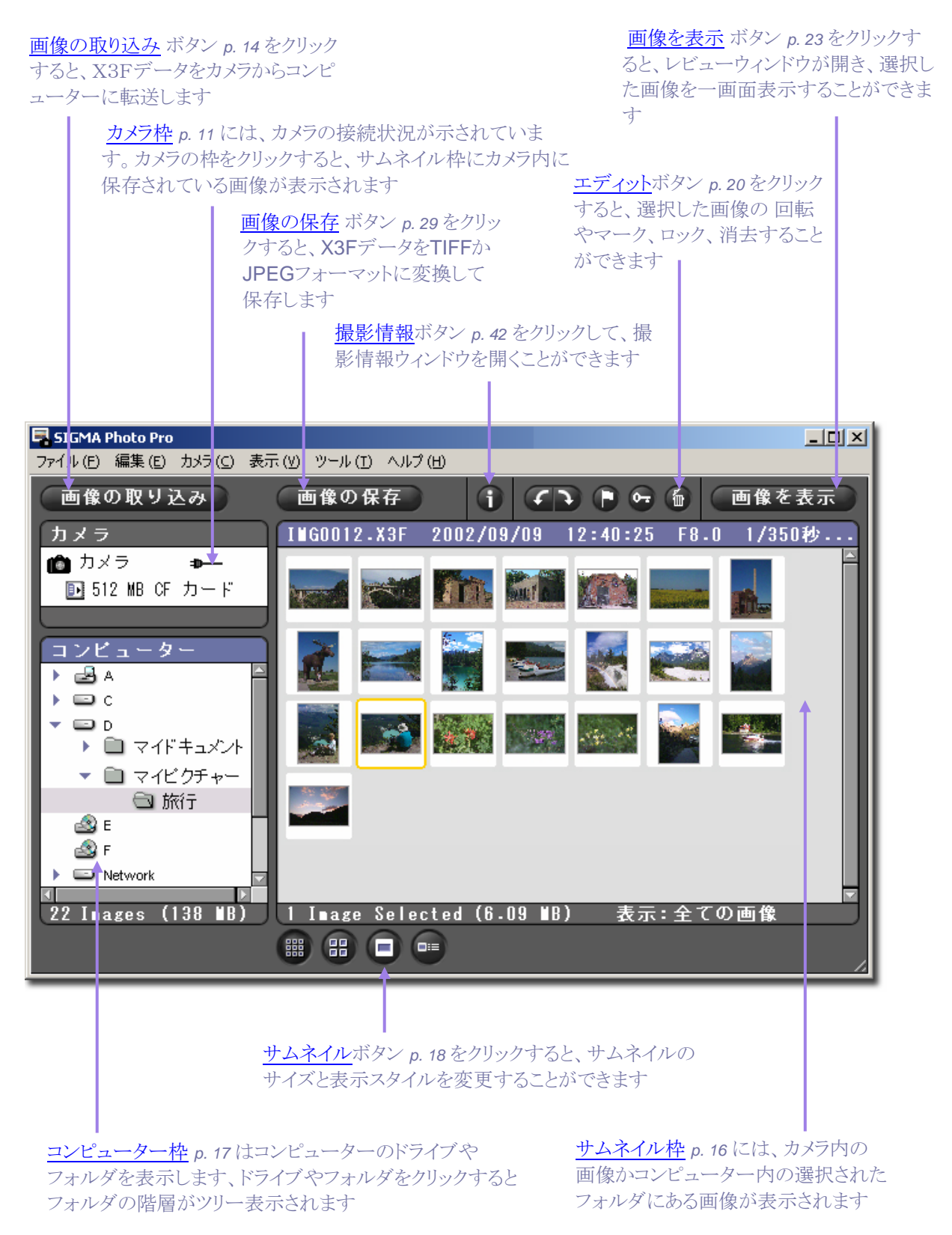

#### <span id="page-10-0"></span>レビューウィンドウについて

レビューウィンドウ内の主な機能は下記の通りです。各部をクリックすると、本使用説明書の詳細項目に移 動します。

ナビゲーションボタン *p. 24* をクリックすると、画像の コマ送り(順送り/逆戻し)ができます

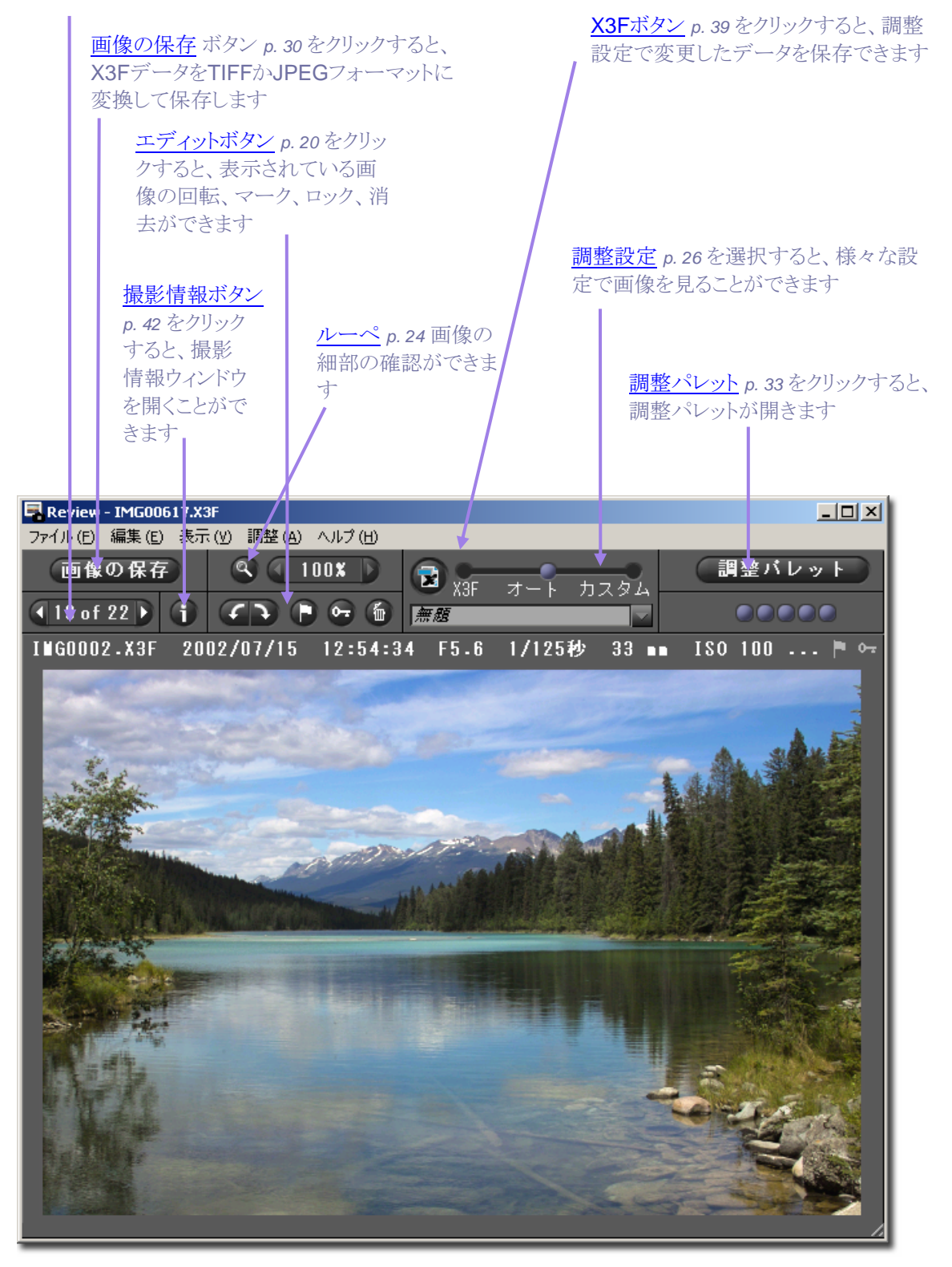

## <span id="page-11-0"></span>**1.2** 使用説明書について

この使用説明書は、シグマデジタル一眼レフカメラの画像処理ソフト SIGMA Photo Pro のインストール 方法及び使用方法について説明しています。

#### この使用説明書に使用している記号とその使用方法について

- メニューパスは以下のように表示されます メニューヘッダー *>* メニューの選択
- キーボードは以下のように表示されます

*Ctrl/Cmd +* アルファベット あるいは 記号

"Ctrl" は Windows のコントロールキーの略語で、 "Cmd" は Macintosh のコマンドキーの 略語です。

#### この使用説明書のコンピューター画面上での使い方

SIGMA Photo Pro の使用中にこの使用説明書をコンピューター画面上でご覧になる場合は、ヘルプ メニューの中から SIGMA Photo Pro のヘルプを選択してください。

画面上 の PDF 使用説明書では、以下の機能を使うことができます:

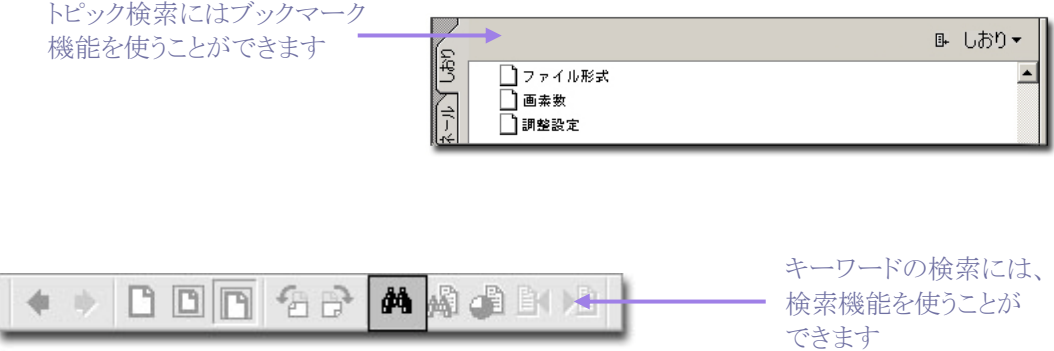

## <span id="page-12-0"></span>2 コンピューターの設定

この章では、以下の 事項について説明 します • コンピューターへの インストール • モニタの確認

## <span id="page-13-0"></span>**2.1** ソフトウェアのインストール

#### **Windows** での動作条件

SIGMA Photo Pro は 以下の条件を満たす Windows コンピューター(DOS/V 互換機)で動作します。

- Pentium II 233MHz 以上のプロセッサーを搭載したパーソナルコンピューター
- Windows 98 Second Edition, Windows 2000, Windows ME, Window XP いずれかの OS
- $\bullet$  256MB 以上の RAM
- 40MB 以上の空き容量のあるハードディスク
- 16ビット以上のカラー表示が可能なグラフィックカード(推奨24ビット)
- 800×600 以上の画面解像度をサポートするモニタ(1024×768 以上推奨)
- USB あるいは IEEE 1394(FireWire™) インターフェース
- CD-ROM ドライブ

#### **Macintosh** での動作条件

SIGMA Photo Pro は 以下の条件を満たす Macintosh コンピューターで動作します。

- PowerPC G3 以上のプロセッサーを搭載したパーソナルコンピューター
- Mac OS 9.2.1 以降 または Mac OS X 10.1.3 以降 のOS
- 256MB 以上の RAM(MacOS9) または512MB 以上の RAM(MacOSX)
- 40MB 以上の空き容量のあるハードディスク
- 16ビット以上のカラー表示が可能なグラフィックカード(推奨24ビット)
- 800×600 以上の画面解像度をサポートするモニタ(1024×768 以上推奨)
- USB あるいは IEEE 1394(FireWire™) インターフェース
- CD-ROM ドライブ

#### ソフトウェアのインストールとアンインストール

お持ちのコンピューターに SIGMA Photo Pro をインストールする為には、まず SIGMA Photo Pro Disk を CD-ROM ドライブに挿入し、デスクトップ上の CD のアイコンをダブルクリックして下さい。次に、SIGMA Photo Pro Setup (Windows) か Install SIGMA Photo Pro (Macintosh) のアイコンをダブルクリックして、 プログラムのインストールを開始して下さい。

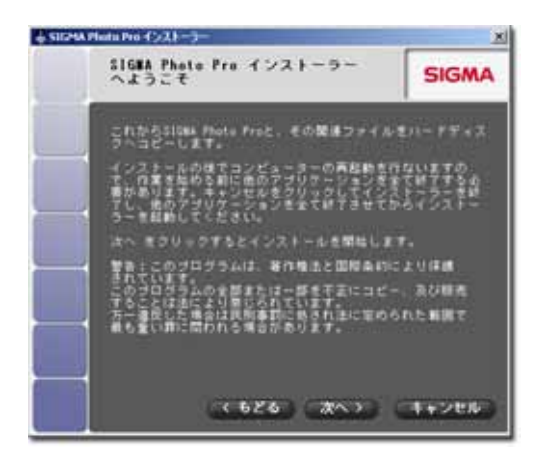

間もなく、ウェルカムスクリーンが画面上に現れますので、 その後はウィザードの手順に従って、インストールを進め て下さい。この時に、インストールする言語やアプリケーシ ョンの保存場所などの選択を行います。.

インストーラーを起動する前に、全てのプログラムを中止し て下さい。また、インストールが完了したら、コンピューター を再起動して下さい。

Windows 版をアンインストールする場合は、コンピュータ ー内の SIGMA フォルダからアンインストールをダブルクリ ックするか、コントロールパネルのアプリケーションの追加 と削除からアンインストールを行って下さい。

Macintosh 版をアンインストールする場合は、SIGMA Photo Pro のアプリケーションフォルダからアンイ ンストーラーアイコンをダブルクリックして下さい。

<span id="page-14-0"></span>SIGMA Photo Pro を再インストールする場合は、初めにアンインストールを行ってください。アンインスト ール後、インストーラーを起動し、インストールを行ってください。

### カメラのドライバをインストールする

カメラを SIGMA Photo Pro と通信させる為には、ドライバが必要になります。Macintosh 版の場合には、 このドライバはアプリケーションのインストール時にインストールされます。Windows 版の場合は、以下の 手順に従いハードウェアウィザードを使って、ドライバをインストールして下さい。

- 1) カメラの電源が OFF になっていることを確認します
- 2) USB または IEEE 1394 (FireWire™)ケーブルをコンピューターとカメラに接続します
- 3) カメラの電源を入れ、ハードウェアウィザードが起動するのを待ちます
- 4) ハードウェアウィザードの手順に従ってインストールを開始して下さい、ドライバの保存場所を 指定する場合は SIGMA Photo Pro を保存した場所を指定して下さい、通常は以下のフォル ダに保存されます

C:\Program Files\SIGMA\Photo Pro\Drivers

ドライバのインストール中は、この保存場所の指定を何回か行う必要がある事があります

5) ドライバの保存場所を指定した後は、ウィザードに従って進め、インストールを完了させてくだ さい

USB と IEEE 1394 (FireWire™)の 2 つのドライバをインストールする場合は、それぞれについて、上記の 手順に従ってインストールする必要があります。

USB と IEEE 1394 (FireWire™)のケーブルを同時にコンピューターとカメラに接続しないようにご注意下 さい。

#### <span id="page-15-0"></span>**2.2**モニタの確認

#### モニタの明るさ、ガンマ、色調の確認

画面上で画像に調整を加えるためには、モニタ上で正確な色再現がされている必要があります。 時間が経過すると、モニタの特性が変わることがあるので、時折モニタの性能をチェックして下さい。 モニタの使用説明書をご覧いただき、メーカーの推奨する方法でキャリブレーションを行ってください。

SIGMA Photo Pro では、メインウィンドウのツールからモニタの確認(ツール *>* モニタの確認)を選択する と、モニタ出力の確認を行うことができます。

以下のダイアログボックスは、モニタの色の偏りと、ガンマを確認するためのものです。モニタの調整は、 ご使用のモニタの使用説明書にしたがってください。

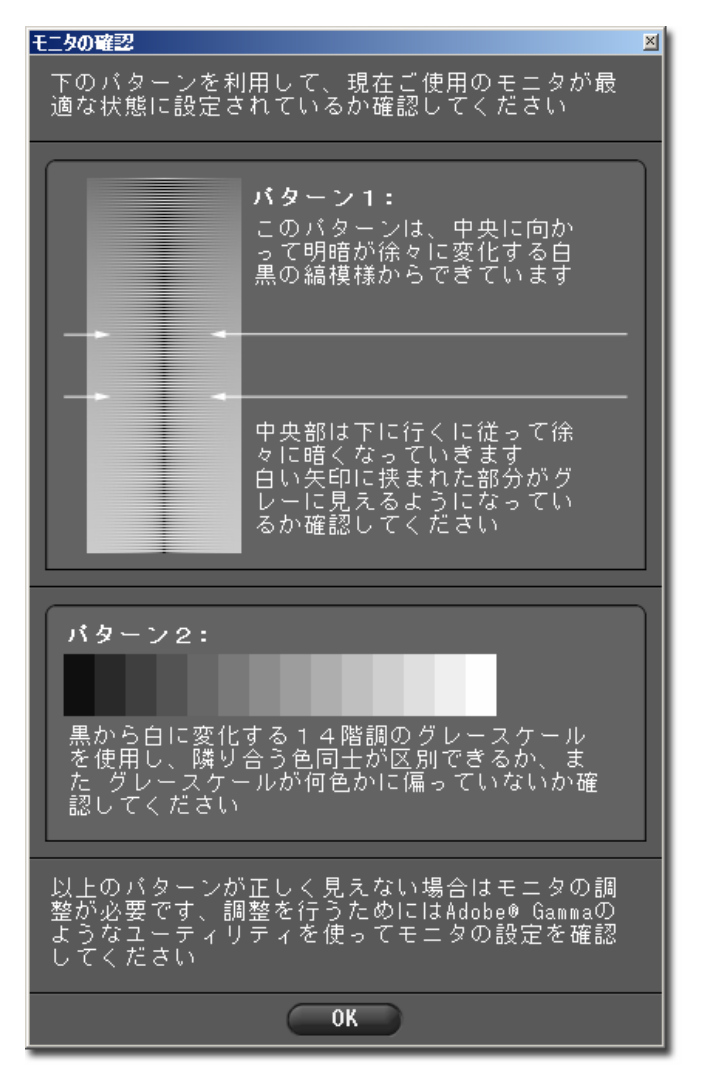

#### モニタプロファイルの利用

SIGMA Photo Pro はモニタプロファイル に対応しています。モニタプロファイルに 関する情報につきましては、モニタの使 用説明書、プロファイリング ソフトウェア、 オペレーティングシステム等でご確認くだ さい。

#### モニタ解像度の選択

SIGMA Photo Pro は解像度 800x600 の モニタ用に設定されていますが、画像の閲 覧部分やサムネイル画像は最適化されて おりません。画像の閲覧や画像処理を行う 為には、1024x768 以上の解像度を持つ モニタを使用されることをお奨めいたしま す。

SIGMA Photo Pro は、プログラムが起動 すると、自動的にサムネイル枠を最大化し ます。その場合には、メインウィンドウ、レビ ューウィンドウ、メインウィンドウ内のサムネ イル枠をリサイズするか、ウィンドウをデスク トップ上の他の場所に移動してください。

## <span id="page-16-0"></span>**3** ご 使 用 前 に

この章では、以下の 項目について説明 します

- カメラのコンピューターへの 接続方法
- SIGMA Photo Pro の 起動方法

#### <span id="page-17-0"></span>**3.1** カメラのコンピューターへの接続方法

SIGMA Photo Pro をご使用になるときは、SIGMA デジタルカメラ一台のみコンピューターに接続 できます。 本ソフトウェアの動作を保証する為に、その他のデジタルカメラは取り外してください。

#### ケーブルを接続する

カメラとコンピューターを接続する際は、USB または、IEEE 1394 (FireWire™) のどちらかのケーブ ルを使用し、必ずカメラのスイッチが OFF になっていることをご確認ください。また、USB と IEEE 1394 (FireWire™)のケーブルを同時にカメラとコンピューターに接続しないようにご注意下さい。

#### カメラの電源を入れる

カメラ使用説明書に記載されている手順でカメラの電源を入れてください。カメラをコンピューターに 接続する前にカメラの電源を入れると、SIGMA Photo Pro はカメラを認識することができません。

カメラを初めてコンピューターに接続したときには、ドライバのインストール *p. 8* をする為のメッセージ が現れます。

コンピューターに接続しカメラの電源を入れると、SIGMA Photo Pro は自動的に起動します。メイ ンウィンドウには、カメラ枠が青色にハイライト表示されます。カメラ内の CF カードに保存されてい る画像は自動的にサムネイル枠に表示されます。サムネイル枠に画像が何も表示されない場合は、 カメラ内の CF カードに画像が入っていないことを示しています。

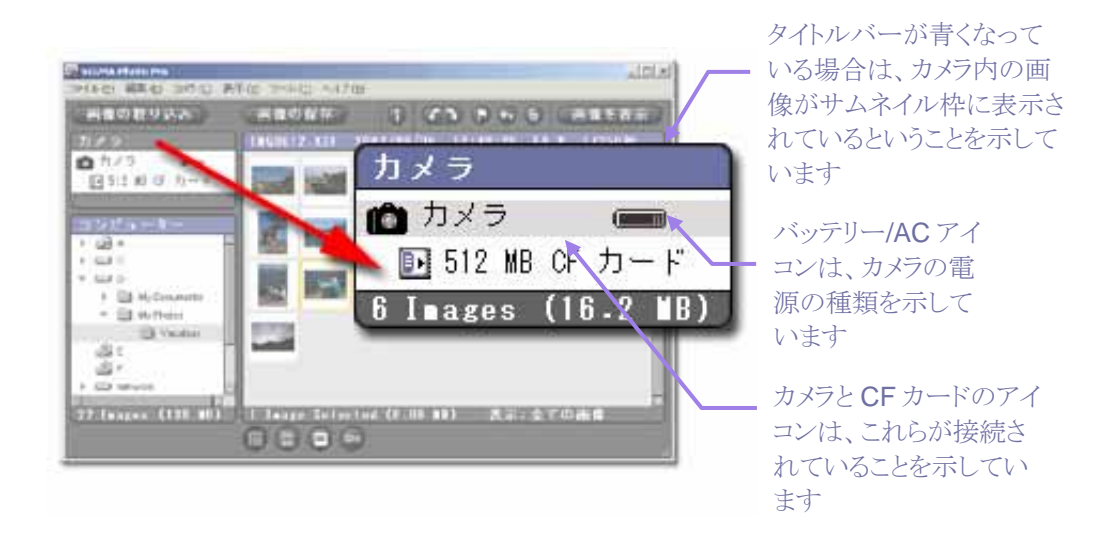

#### バッテリーから **AC** 電源への切替

カメラをコンピューターに接続した際には、AC 電源をお使いになることをお奨めいたします。AC 電源 を使用することで、バッテリーの消耗を防ぎ、画像転送中にバッテリーの容量が不足し、画像が消失 するのを防ぎます。

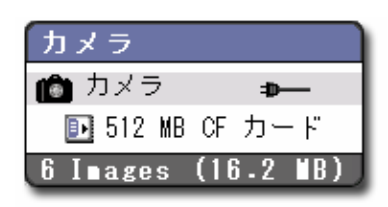

 AC 電源に切り替えると、アイコンも AC 電源のアイコンに 切り替わります。

バッテリーを使用している間は、バッテリーアイコンが赤く点 滅します。これは、バッテリーを消費している事への警告で あり、バッテリー残量の低下を表すものではありません。

#### <span id="page-18-0"></span>**3** ご 使 用 前 に

#### アプリケーションの動作中にカメラを接続する

SIGMA Photo Pro の動作中にカメラをコンピューターに接続した場合は、カメラ内の画像は自動的 にはメインウィンドウに表示されません。カメラ内の画像を表示させたい場合は、カメラ枠内のカメラの アイコンをクリックしてください。

### **3.2 SIGMA Photo Pro** の起動方法

#### **SIGMA Photo Pro** の起動方法 と終了方法

カメラをコンピューターに接続し、電源スイッチを入れると、SIGMA Photo Pro が自動的に起動し、 カメラ枠がハイライト表示になったメインウィンドウ が表示されます。サムネイル枠に何も表示されない 場合は、カメラ内に画像はありません。

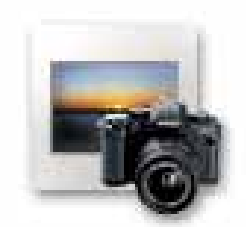

 SIGMA Photo Pro は、カメラを接続しなくても、コンピューターのデスクトッ プ上のアイコンをダブルクリックすることで起動させることができます。ダブル クリックするとメインウィンドウが現れ、コンピューター枠には最後に作業を行 ったフォルダが選択された状態になります。 フォルダ内に保存されている画像は、X3F、JPEG、TIFF いずれのフォー マットでも表示させる事ができます。初めて SIGMA Photo Pro をお使いに なった場合は、いずれのフォルダも選択されません。

アプリケーションを終了する場合は、メインウィンドウのタイトルバーにあるクローズボックスをクリックす るか、メニューからファイル>終了 を選択してください。

#### 自動起動の設定とその解除方法

SIGMA Photo Pro は、カメラが接続されると自動的に起動するように初期設定されています。これを 解除する為には、メインウィンドウのメニューからカメラン自動起動の設定を選んでチェックを外してく ださい。

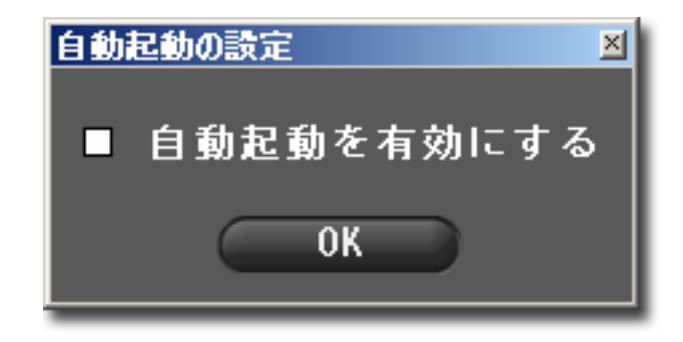

<span id="page-19-0"></span>この章では、以下の 項目について説明 します

- カメラからコンピューターへ 画像を転送する方法
- 転送した画像を CF カードから 消去する方法

## <span id="page-20-0"></span>**4.1** カメラからコンピューターに画像を転送する方法

#### 画像の取り込みボタンを使う

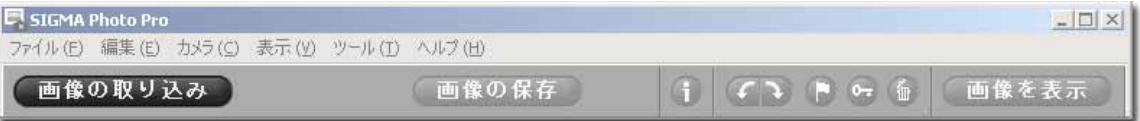

カメラからコンピューター内のフォルダに画像を転送することで、X3F ファイルの画像を保存することがで きます。カメラから転送された画像には、そのことを示すタグが付きますので、後で画像をご覧になる際に 便利です。また、カメラ内の CF カードの空き容量を確保する為に、画像を転送した後に消去することもで きます。

X3F ファイルをカメラからコンピューターに転送するためには、

1) カメラをコンピューターに接続し、電源を入れます

- 2) メインウィンドウのナビゲーション枠内のカメラを選択します
- 3) 特定の画像だけを転送したい場合は、その画像を選択するか、マークします (カメラ内でマークした画像は、SIGMA Photo Pro においてもマークされたままになります)
- 4) 画像の取り込みボタン をクリックします

#### 以下のダイアログボックスが現れます

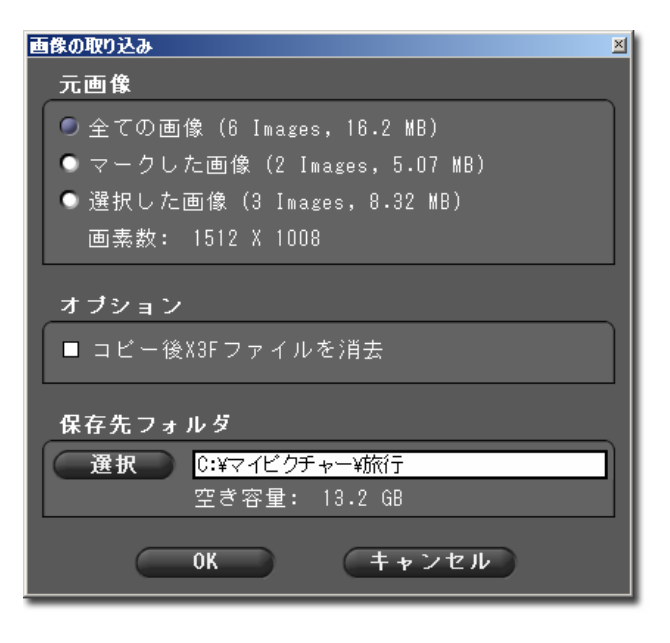

#### 元画像:

ラジオボタンをクリックして、全ての画像、マーク した画像、選択した画像のいずれかを選んでく ださい

#### オプション:

チェックマークボックスにチェックを入れると、コン ピューターへ画像を転送した後に CF カードから その画像を消去します

#### 保存先:

参照をクリックすると、X3F ファイルをコンピュー ターのどのフォルダに転送するか選択すること ができます

*OK* をクリックすると画像の取り込みを開始し、 キャンセルをクリックすると取り込みを中止し メインウィンドウに戻ります

#### **CF** カードリーダーを使って、画像を取り込む

お持ちのコンピューターに CF カードリーダーがあれば、SIGMA Photo Pro のナビゲーション枠にフォル ダ表示されます。CF カードリーダーを使用して、コンピューターに画像を取り込むことができますが、CF カード内の X3F ファイルには画像転送のタグはつきません。

<span id="page-21-0"></span>この章では、以下の 項目について説明 します

- 画像の表示、再生、 並べ替え方法
- 画像の選択方法
- 画像のファイル名 変更方法
- 画像のマーク、ロック、 回転方法
- 画像の消去方法

## <span id="page-22-0"></span>**5.1** メインウィンドウについて

#### 主要機能

メインウィンドウでは、以下のことができます。

- カメラからコンピューターへ X3F ファイルを転送
- サムネイル画像を見る
- 複数の画像を一括して調整、保存
- 画像を新規フォルダへコピー又は移動
- 画像の回転、マーク、ロック
- ファイル名の変更、画像の消去
- 撮影情報ウィンドウの表示
- レビューウィンドウで画像を見る

カメラ枠が青くハイライト表示されている場合は、カメラ内の画像がサムネイル枠に表示できます。 コンピューター枠が青くハイライト表示されている場合は、コンピューター内の選択したフォルダ内の 画像が表示できます。

SIGMA Photo Pro の動作中は、メインウィンドウは常に開かれています。メインウィンドウを閉じると、 プログラムやその他のウィンドウやパレットも閉じてしまいます。

#### 各部の説明

下記のリンク部分をクリックすると、メインウィンドウ内各部の詳細な説明に移動します。

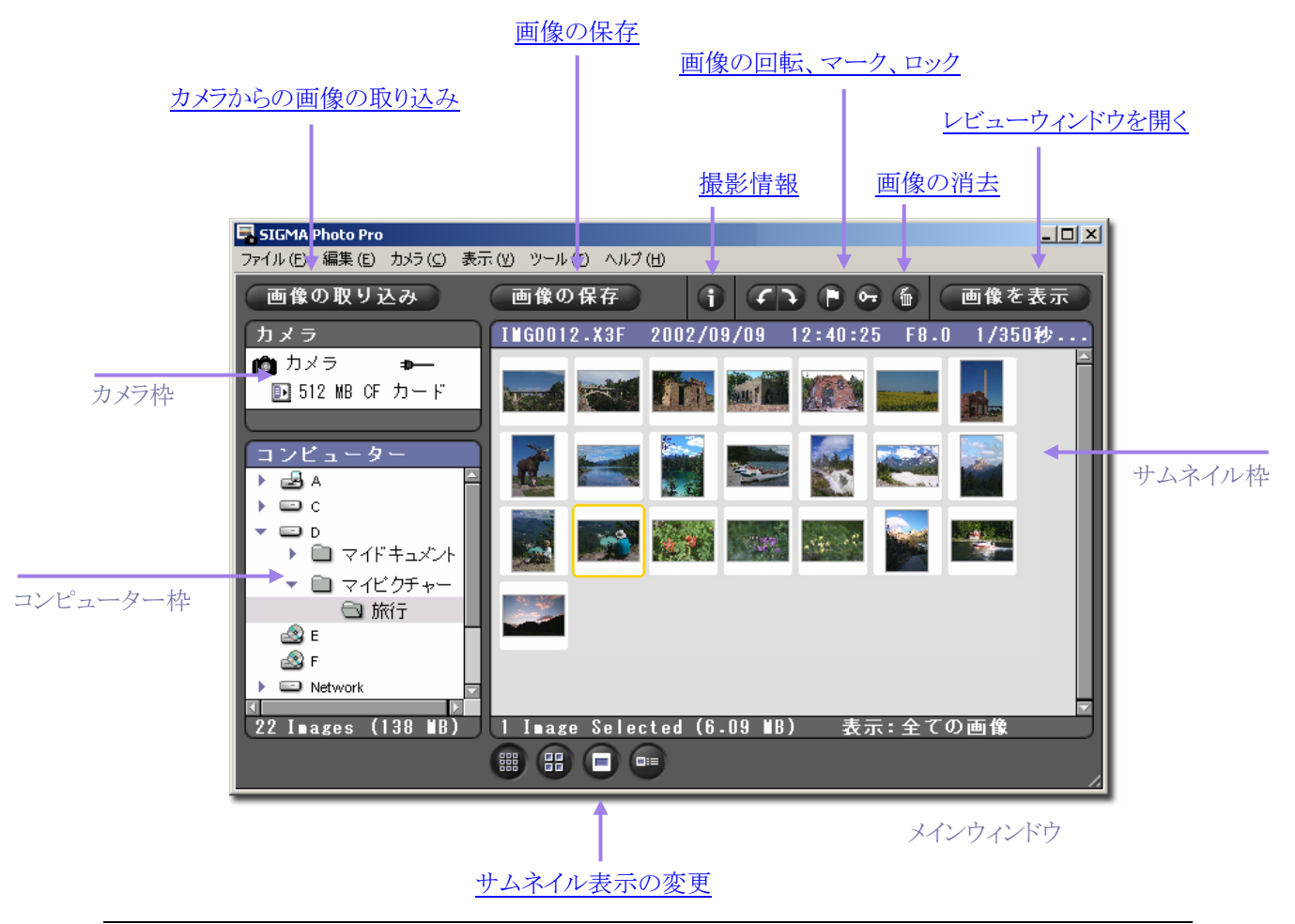

#### <span id="page-23-0"></span>メインウィンドウのサイズ変更

タイトルバーの SIGMA Photo Pro のボタンを使うと、メインウィンドウのサイズを最大化、最小化、サイズ 変更や元のサイズに戻したりすることができます。また、右下のタブをドラッグすることによって、ウィンドウ を好みの大きさに設定することができます。

#### ナビゲーション枠とサムネイル枠のサイズ変更

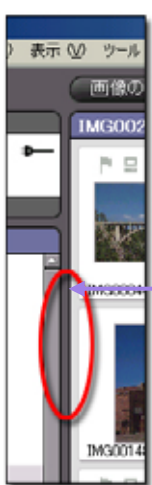

ナビゲーション枠(カメラ枠とコンピューター枠をあわせてナビゲーション枠と呼びます)と サムネイル枠の間にあるグレーの境界をクリックして、ドラッグすると、2 つの枠のサイズが 変わります。SIGMA Photo Pro はこのサイズを記憶しています。再び起動したときには、 2つの枠は最後に変更した時のサイズになっています。

> グレーの境界線をドラッグして左右に動かすと、ナビ ゲーション枠とサムネイル枠のサイズが変わります

## **5.2** メインウィンドウ内の画像を表示する

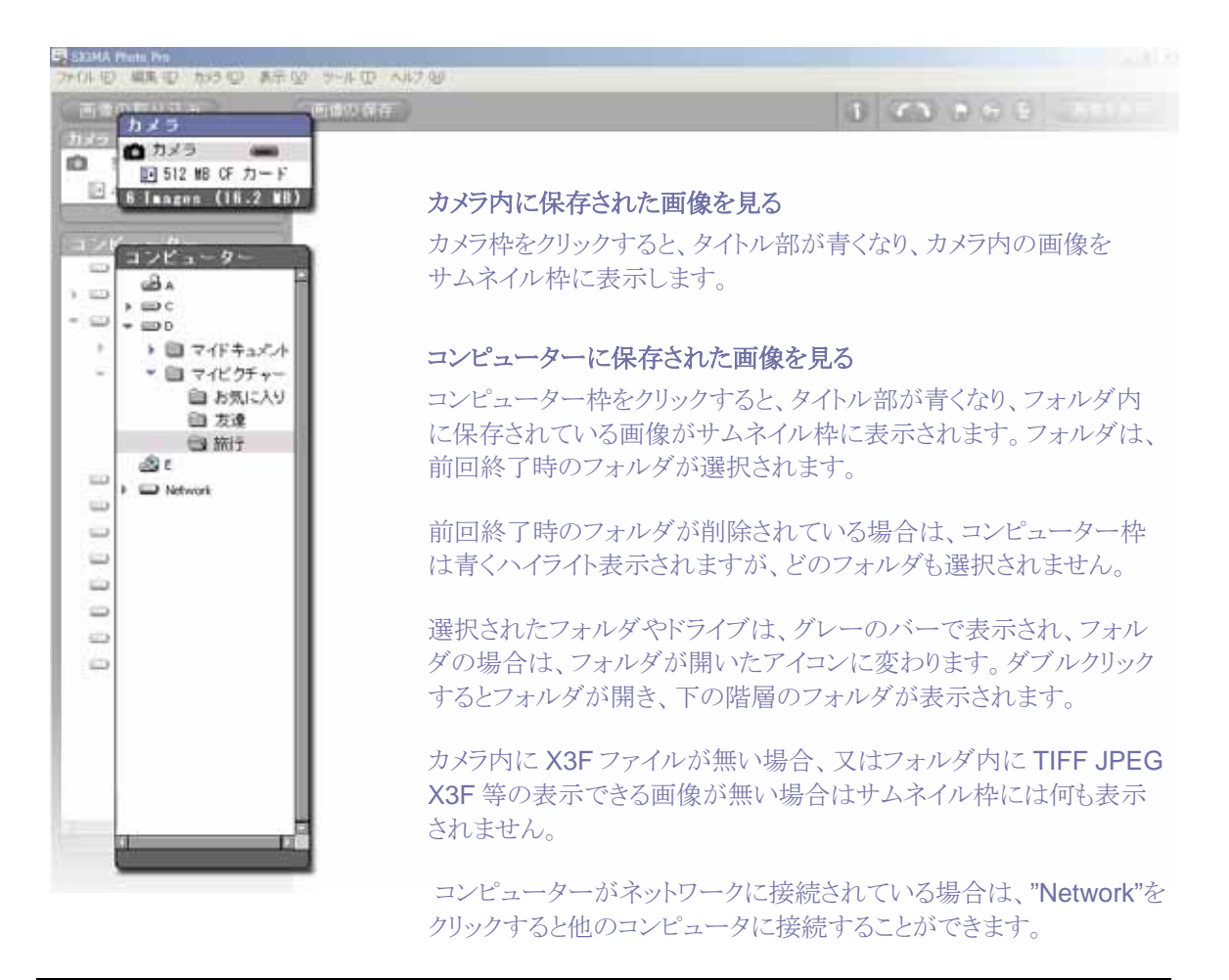

## <span id="page-24-0"></span>**5.3** サムネイル表示の選択

#### サムネイル表示のサイズとスタイルの変更

22 Images (138 MB) | 1 Image Selected (6.09 MB) 表示:全ての画像  $\begin{array}{c} \textcircled{\textcircled{\tiny{H}} \end{array} \begin{array}{c} \textcircled{\tiny{H}} \end{array}$ 

メインウィンドウの下にあるサムネイルボタンをクリックすると、画像の大きさやテキスト表示の有無を選択す ることができます。

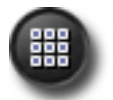

#### サムネイル小

このボタンをクリックするか、メインウィンドウのメニューから*表示>サムネイル小*を選択します

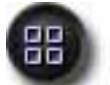

サムネイル中 このボタンをクリックするか、メインウィンドウのメニューから*表示>サムネイル中を*選択します

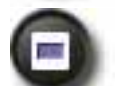

サムネイル大 このボタンをクリックするか、メインウィンドウのメニューから*表示>サムネイル大*を選択します

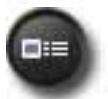

撮影情報付きサムネイル このボタンをクリックするか、メインウィンドウのメニューから*表示>撮影情報付サムネイル*を選択します

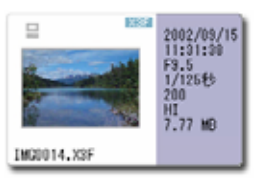

### サムネイルの並べ替えとフィルタリング

サムネイルのソートやフィルタリングのオプションは、メインウィンドウの 表示 の中にあります。ここから希望 する表示方法を選択するか、ショートカットキーを使って、サムネイル枠の表示方法を決めて下さい。

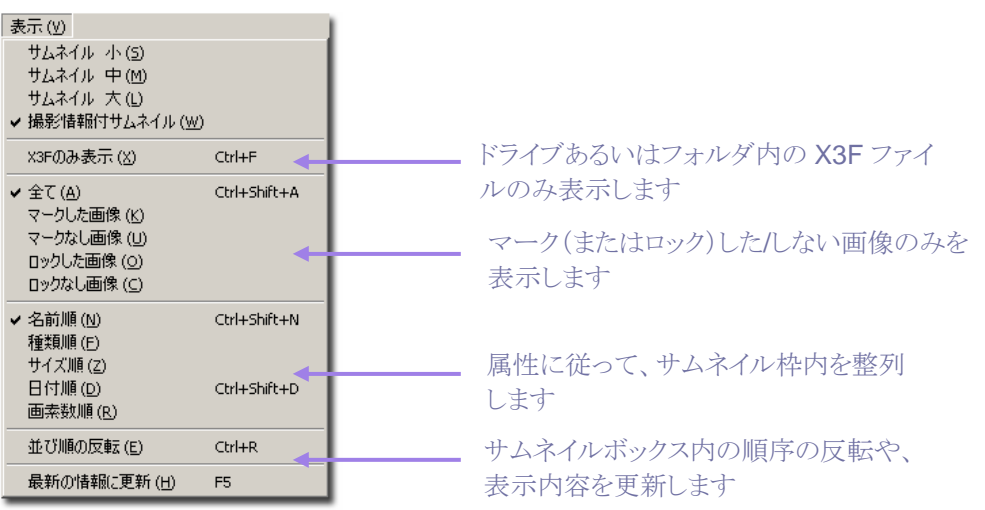

## <span id="page-25-0"></span>**5.4** ファイル名の変更

#### **SIGMA Photo Pro** 以外でファイル名を変える

CF カードに保存されている X3F ファイルのファイル名(IMG#####)を変更すると、カメラ上ではそのファ イルを認識できなくなります。ただし、そのファイルをコンピューターに転送すると、ファイル名を変更する ことができるようになります。

コンピューターでアプリケーションを使わずにファイル名を変えても、ファイルの拡張子(.X3F)は変わりま せん。これにより、オリジナル画像が SIGMA Photo Pro で認識することができます。画像処理を行うと、 ファイルの拡張子は.TIF や .JPG となり、これらの拡張子が変更されることはありません。

#### **5.5** 画像の選択

#### 画像を選択する

画像を選択する為には、サムネイル画像を 1 回クリックしてください。サムネイル画像をダブルクリックする と、レビューウィンドウで表示されます。

選択された画像は黄色でハイライト表示されます。

#### 複数の画像を選択する

マウスを使って画像の選択/解除を行う場合は、以下の手順に従ってください。

- *Shift* を押しながらサムネイル画像をクリックすると、連続して画像を選択できます
- *Ctrl/Cmd* を押しながらサムネイル画像をクリックすると、任意の画像が選択されます
- *Ctrl/Cmd + A* を押すと表示されている全てのサムネイルが選択されます
- 空いているスペースをクリックするか、*Ctrl/Cmd + D* で全てのサムネイルが選択解除されます
- *Ctrl/Cmd + Shift + I* で選択されている画像が反転します

メインウィンドウの編集メニューを選ぶかショートカットキーを使用し、サムネイルの選択/解除を行なう事 ができます。

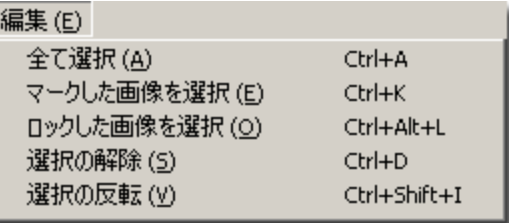

## <span id="page-26-0"></span>**5.6** メインウィンドウ及びレビューウィンドウでの画像のマーク、ロック、回転

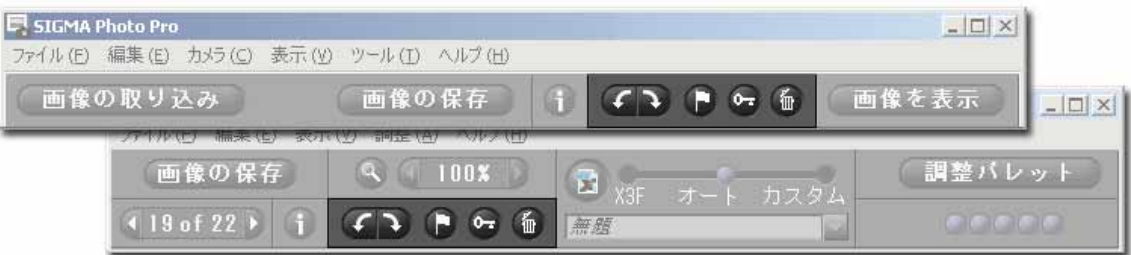

#### 画像の回転

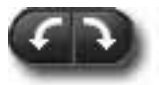

回転ボタンを使うことによって、サムネイル画像を縦位置にも横位置にも回転することがで きます。カメラで回転された画像は、コンピューターに転送された後もその状態に保たれま す。

- 画像を左方向に回転させる場合は、画像を選択してから左側の回転ボタンをクリックするか、編集> 画像回転90°(反時計回り) を選択します
- 画像を右方向に回転させる場合は、画像を選択してから右側の回転ボタンをクリックするか、*編集*> 画像回転90°(時計回り) を選択します
- X3F 画像のみが回転可能です

#### 画像のマーク及びマークの解除

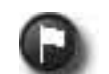

複数の画像を転送、コピー、画像調整、移動したい場合には、それらの画像をマークすると便 利です。カメラでマークされた画像はコンピューターに転送された後も、その状態に保たれます

- マークする画像を選んでマークボタンをクリックするか、*編集>マークを*選択すると、その画像はマ ークされます
- マークされている画像を選んで*マークボタンをク*リックするか、*編集>マーク解除を*選択すると、その 画像のマークが解除されます
- 選択した画像に既にマークされている画像とマークされていない画像の両方が含まれている場合は、 それらの画像は全てマークされます
- 全ての画像が既にマークされた状態になっている場合は、マーク ボタンをクリックするとマークが解除 されます
- X3F 画像のみがマークできます

#### 画像のロック及びロックの解除

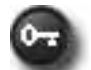

画像をロックすると、誤って画像を消去することを防ぐことができます。カメラでロックされた画像 は、コンピューターに転送された後も、その状態に保たれます。

- ロックする画像を選んで*ロック*ボタンをクリックするか、*編集>ロックを*選択すると、その画像はロック されます
- ロックされている画像を選んで*ロック*ボタンをクリックするか、*編集>ロック解除*を選択すると、その画 像はロックが解除されます
- 選択した画像に既にロックされている画像とロックされていない画像の両方が含まれている場合は、 それらの画像は全てロックされます
- 全ての画像が既にロックされた状態になっている場合は、ロック ボタンをクリックすると画像のロックが 解除されます
- JPEG, TIFF, X3F のいずれのファイル形式でもロックすることが可能です

## <span id="page-27-0"></span>**5.7** メインウィンドウ及びレビューウィンドウでの画像の消去

## 画像の消去

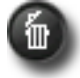

- 画像を消去する場合は、画像を選択してからデリートボタンをクリックするか、キーボードからデリート キーを押すか、編集>消去を選択するかのいずれかの方法によって行います
- 消去作業中は、消去ダイアログボックスが現れて、消去の確認を行います
- ロックされた画像は、ロックを解除しないと消去することができません
- JPEG, TIFF, X3F のいずれのファイル形式でも消去することが可能です
- 消去された画像は、コンピューターのごみ箱からも元に戻すことができます

<span id="page-28-0"></span>この章では、以下の 項目について説明 します

- レビューウィンドウの開き方
- レビューウィンドウで 別の画像を閲覧する 方法
- ルーペ機能の使い方
- 警告表示を使用した シャドウ部とハイライト部 のチェック方法
- 調整設定の使い方
- 複数のレビューウィンドウの 表示方法
- X3F ファイルの調整設定の 更新

## <span id="page-29-0"></span>**6.1** レビューウィンドウ

#### レビューウィンドウの開き方

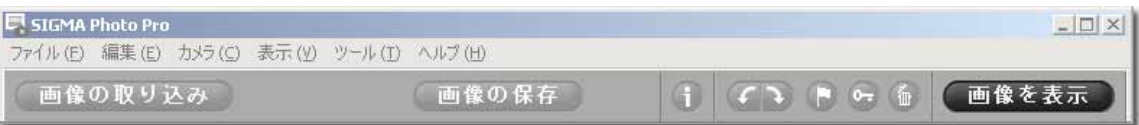

メインウィンドウから画像を選択してから、サムネイル画像をダブルクリックするか、*画像を表示* ボタンを クリックすると、レビューウィンドウが表示されます。

#### 主な機能

レビューウィンドウでは以下のことができます。

- 画像の拡大表示
- 画像調整、画像の保存
- 異なる調整をした複数の画像の比較
- 調整パレットの表示
- 画像のマーク、ロック、回転、消去
- カメラ内あるいは選択されたフォルダ内にある画像の表示
- 撮影情報ウィンドウの表示

#### 各部の説明

下記のリンクをクリックすると、レビューウィンドウの各部に関する詳細な説明を見ることができます

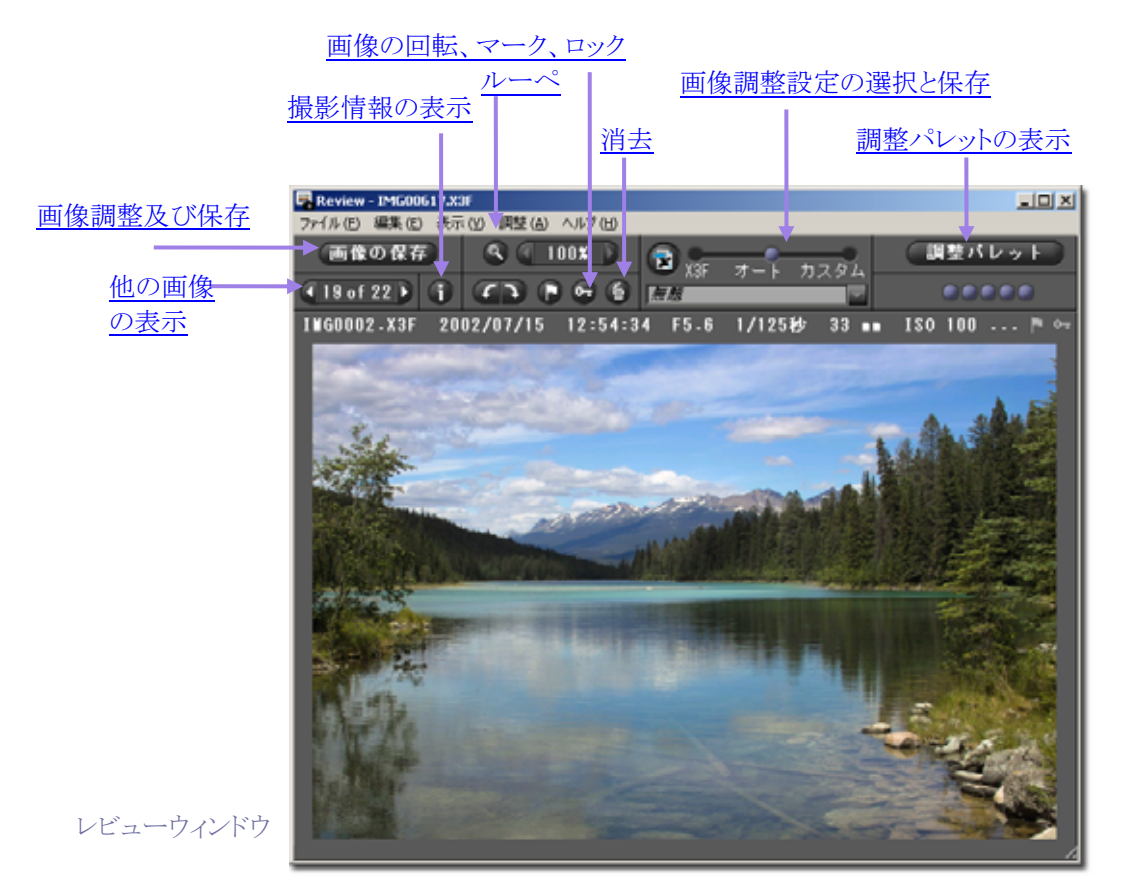

SIGMA Photo Pro User Guide 23

## <span id="page-30-0"></span>**6.2** レビューウィンドウからフォルダ内の画像を見る

#### レビューウィンドウに表示される画像を選択する

レビューウィンドウを開くと、現在選択されている画像が表示されます。メインウィンドウのサムネイル枠の 画像をダブルクリックするか、サムネイル枠から画像を選択し、 *画像を表示* ボタンをクリックすると、レビュ ーウィンドウ内の画像が入れ替わります。

#### ナビゲーションボタンを使って画像を選択する

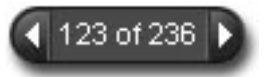

レビューウィンドウのナビゲーションボタン をクリックすると、メインウィンドウのサ ムネイルの順番に、レビューウィンドウ内に表示される画像が入れ替わります。ま た、レビューウィンドウメニューの 表示から 次の画像 か 前の画像 をクリックし

て画像を選択することも可能です。

前の画像 のボタンが灰色になっているときは、現在見ている画像がフォルダ内の最初の画像であることを 示しています。次の画像 のボタン が灰色になっているときは、現在見ている画像がフォルダ内の最後の 画像であることを示しています。

メインウィンドウ内のフォルダを切り替えると、ナビゲーションボタンは一時的に使えなくなります。レビュー ウィンドウで、新しいフォルダの画像を表示するとナビゲーションボタンは再び使えるようになります。

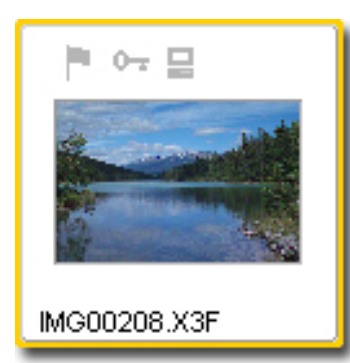

#### 特定の画像を選択する

レビューウィンドウを開いている状態で、メインウィンドウから特定の画 像を見る場合は、サムネイル画像をダブルクリックして下さい。アクティ ブになっているレビューウィンドウに、それまで表示されていた画像か ら、新たに選択された画像に切り替わって表示されます。

**6.3** ルーペを使う

ルーペの表示・非表示

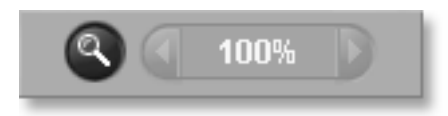

ルーペ ボタンをクリックすると、ポインターがルーペに切り替わり ます。ルーペはポインターと同様に、画像上のどこにでも持って いくことができます。ルーペをオフにして、ポインターに戻す為に は、ボタンをもう一度クリックします。

ルーペの拡大率を変える

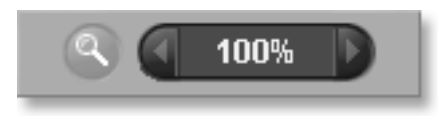

ルーペを使用すると、レビューウィンドウ内の画像を 800%まで 拡大することができます。拡大率を変えるためには、 ルーペボ タンの隣にある左右の矢印をクリックします。現在の拡大率は、 矢印の間に表示されます。

<span id="page-31-0"></span>ルーペを使う

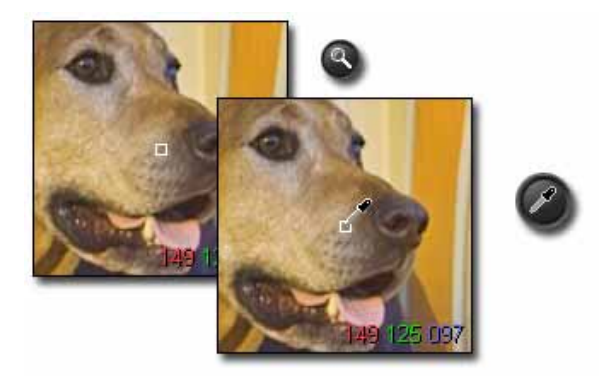

#### ルーペでRGB値を読む方法

右下コーナーの 3 つの数字はそれぞれ、ルーペ中央の 5 x 5 ピクセルのポイントサンプルにおける赤 (R)、緑(G)、青(B)の値を示しています。  $8.3$ 

## **6.4** 露出警告表示を使って画像を見る

#### ハイライト部とシャドウ部を色で表示する

赤で表示されている部分は、調整パレット内のヒストグラムで設定されている値を超えている部分を表して います。青で表示されている部分は、調整パレット内のヒストグラムで設定されている値を下回っている部 分を表しています。露出警告表示の詳細については、 8.4 章 をご覧下さい。

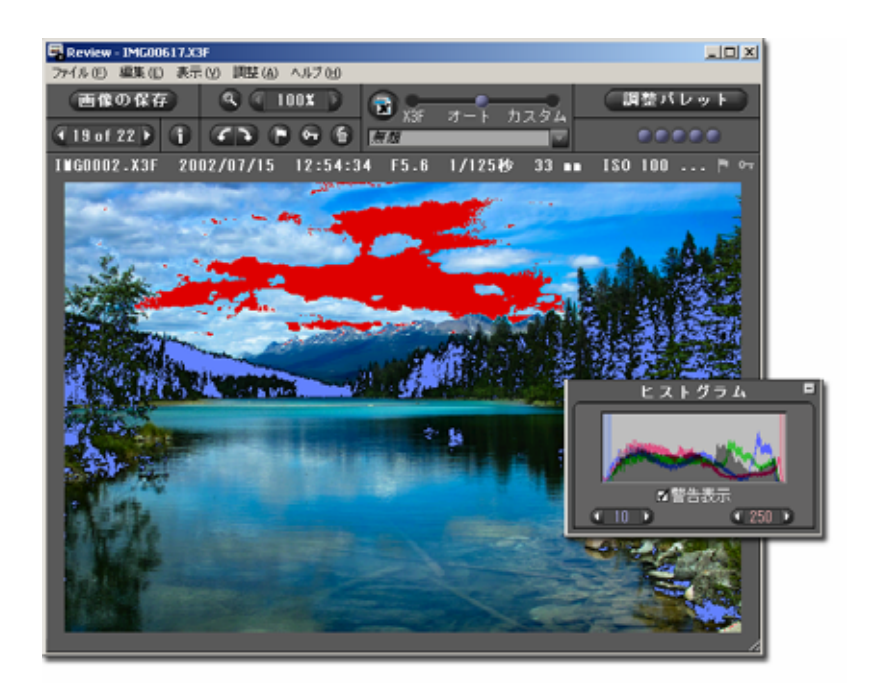

#### <span id="page-32-0"></span>**6.5** 調整設定を使用する

調整設定の選択によって、X3F ファイルの画像調整方法を切り替えることができます。レビューウィンドウ に X3F ファイルが最初に表示されるときは、プレビュー画像が表示されています。

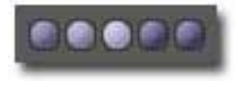

画像処理中は、レビューウィンドウの右上にあるインジケーターが点滅します。点 滅が終わると、設定されている調整モードを反映した高解像度の画像が表示され ます。

設定を変更するには、青いボールを他の設定の位置までドラッグするか、設定したい枠の部分をクリックし て下さい。

#### **X3F: X3F** に設定された画像を見る

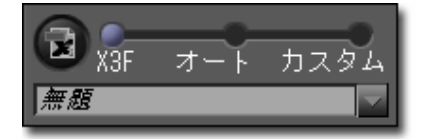

X3F を選択すると、撮影時のデータか X3F に保存されたデータを もとに画像がレビューウィンドウに表示されます。

オートやカスタムで調整した値は、X3F ボタンを押す事で X3F ファ イルに保存することができます。

他の設定を選択するか、調整パレットを使って手動で設定を変更しな い限り、設定は X3F のままになります。

#### オート**:** 自動的に調整された画像を見る

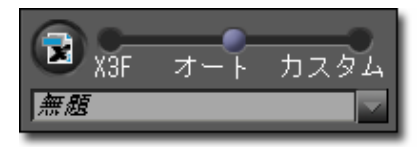

オートを選択すると、撮影画像の状態に合わせて調整された画像 が表示されます。

他の設定を選択するか、調整パレットを使って手動で設定を変更 しない限り、設定はオートのままになります。

オート調整で行われている内容を確認する為には、調整パレットを開いて下さい。オートは、ここにある項 目を自動的に調整するようになっています。更に調整を行いたい場合には、調整パレットの各設定を個別 に変えてください。この場合、オートからカスタムに変更されますので、ご注意下さい。

#### カスタム:特別に設定された画像を見る

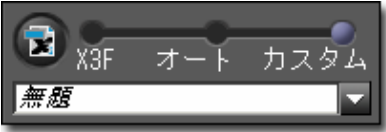

カスタムを選択すると、レビューウィンドウに表示される画像はポッ プダウンメニューに記録されている設定か、その他カスタム調整さ れた設定に基づいて表示されます。

ポップダウンメニューからの設定の変更、他の設定の選択、調整パ レットを使って手動で設定を変更しない限り、カスタムで選択された現在の設定は変更されません。

他のモードに変更した後でも、ポップダウンメニューに最後の設定は残りますので、カスタムに戻せばその 設定に戻すことが可能です。

#### 保存されていない設定

ポップダウンメニューに"無題"が表示されている時は、調整パレットで設定されている状態が反映されます。

調整パレットで画像を微調整すると、ポップダウンメニューの表示はすぐに"無題" に切り替わります。調整 つまみやスライダーを動かすと、自動的にカスタムモードになり、ポップダウンメニューには"無題" が表示 されます。

<span id="page-33-0"></span>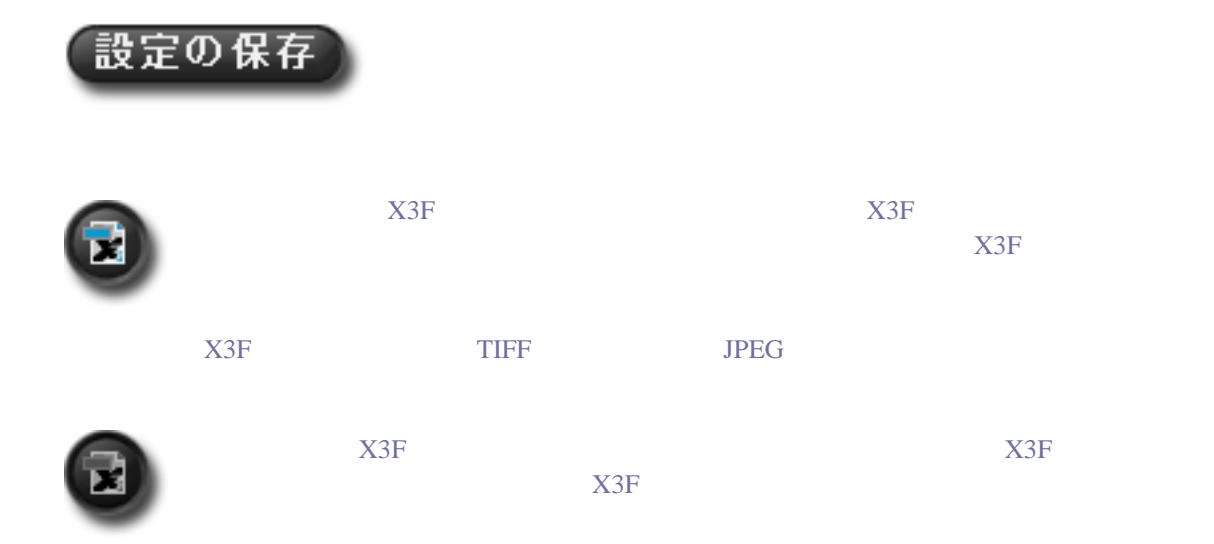

## **6.6** 複数のレビューウィンドウ

#### 複数のレビューウィンドウを開く

複数のレビューウィンドウを開くと、各画像や設定を並べて比較することができます。レビューウィンドウを もう一つ開く為には、メインウィンドウかレビューウィンドウのメニューから、ファイルを選んで、 新規ウィン ドウを開く を選択して下さい。

複数のレビューウィンドウが開かれた状態でメインウィンドウのサムネイルをダブルクリックすると、その画像 は一番手前に表示されているレビューウィンドウに表示されます。

注意 :レビューウィンドウを追加で開くたびに、その分だけコンピューターのメモリーを使うことになります。 従って、複数のレビューウィンドウを開くとプログラムの動作は遅くなります。プログラムの動作を最適化し たいときは、使用していないレビューウィンドウを閉じてください。

#### 複数のレビューウィンドウを使って画像を比較する

似通った画像を 2 つのレビューウィンドウに表示して並べると、構図、表情、ピントなどを比較することがで き、どちらの画像を補正、保存するかを決定しやすくなります。

#### 複数のレビューウィンドウを使って設定を比較する

レビューウィンドウ内で設定された調整設定は、他のレビューウィンドウが立ち上がってもそのまま有効に なり、設定された通りに画像を表示します。同じ画像を二つのレビューウィンドウに表示して並べると、異な る設定を比較することができます。

<span id="page-34-0"></span>この章では、以下の 項目について説明 します

- 画像調整と保存の方法
- 調整の仕方
- 解像度、ファイル形式、 カラースペースの選択 方法

## <span id="page-35-0"></span>**7.1** メインウィンドウで画像の調整と保存をする

#### 複数の画像をまとめて画像の調整と保存をする

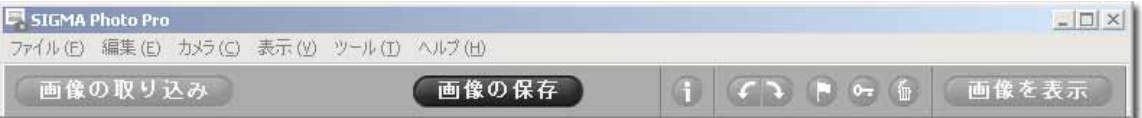

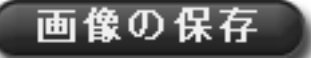

複数の画像をバッチ処理すると、X3F ファイルを簡単にかつ迅速に画 像の調整と保存をすることができます。但し、ファイル名を変更すること ができません。また、全てのファイルは同じ設定で処理されますが、調整

設定をオートで選択すると、それぞれの画像は最適に調整されて処理されます。

画像をバッチ処理する方法

- 1) 画像の調整と保存をしたい X3F ファイルが含まれているフォルダを選択します
- 2) フォルダ内の全ての画像の調整と保存することもできますし、選択した画像のみ、あるいはマークし た画像のみの調整と保存をすることもできます
- 3) 特定の画像のみを調整したい場合は、そのサムネイルを選択するか、マークしてください
- 4) 画像の保存 ボタン をクリックしてください

以下のようなダイアログボックスが現れます

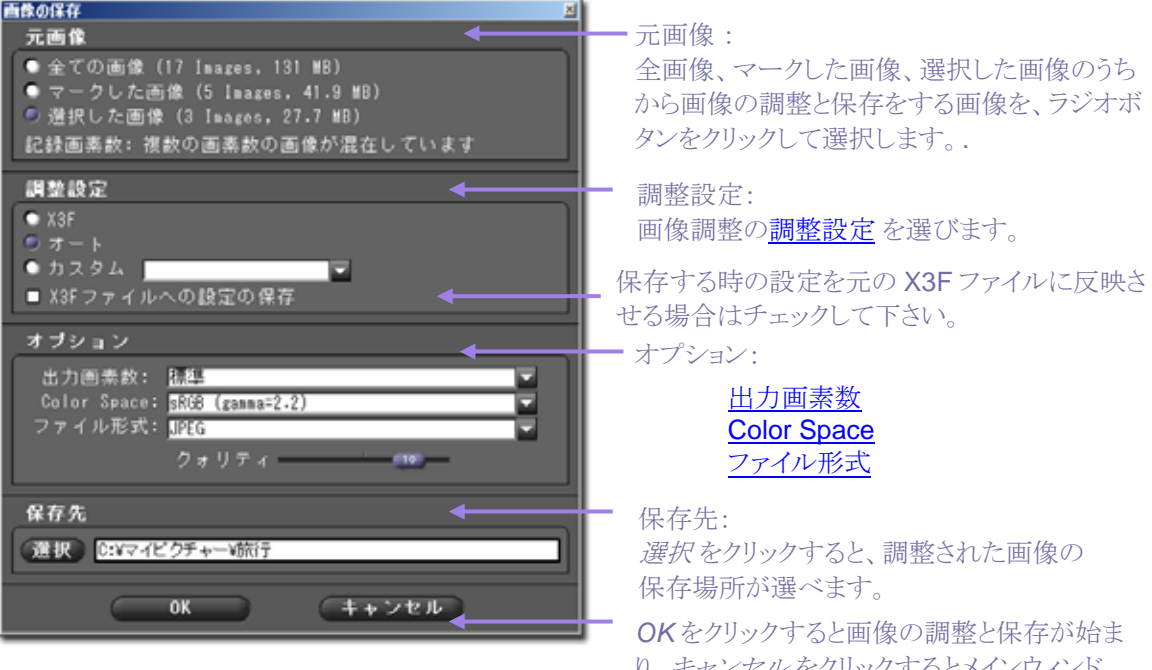

り、キャンセル をクリックするとメインウィンド ウに戻ります。

#### カメラから直接コンピューターへ画像の調整と保存をする

カメラからコンピューターへ直接画像調整して、保存すると、X3F ファイルをいったんコンピューターに保 存することなく、TIFF や JPEG に変換することができます。カメラ内の CF カードに保存されている X3F ファイルを転送する前に削除すると、別の設定や解像度やファイル形式で再調整することができなくなっ てしまいます。但し、その後の画像の調整と保存を行わないときや、コンピューター上のスペースが限られ ている場合には、カメラから直接画像の調整と保存を行うのが良いでしょう。

## <span id="page-36-0"></span>**7.2** レビューウィンドウで画像の調整と保存をする

#### 一画像ごとに調整と保存をする

レビューウィンドウから一画像ごとに調整と保存をすると、以下の利点があります。

- 画像を閲覧している間にほとんどの画像調整が完了するので、画像ファイルの保存に時間はか かりません
- ファイル名を変更することができます
- 調整パレットを使って、各画像の設定を調整することができます
- 設定を選択する前に、画像を確認することができます

画像の保存

すると次の画面が現れます。

加工する画像を決めたら、画像の保存 ボタンをクリックしてください。

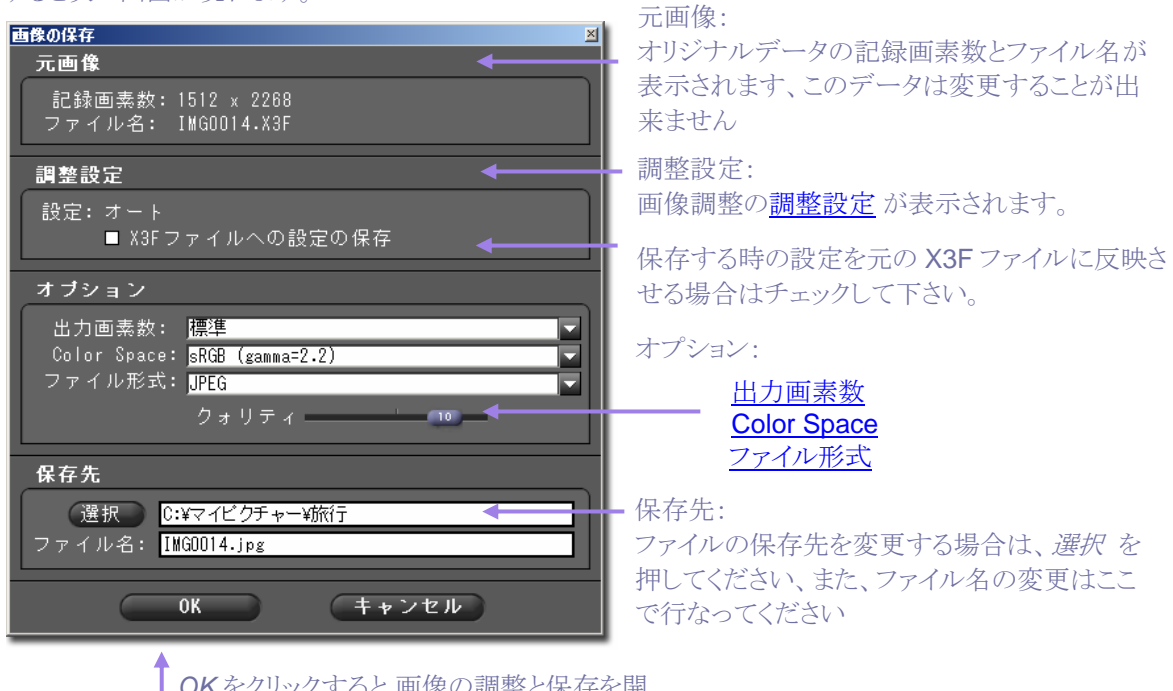

ク 9 QC 画像VJ調盤C体10色用 始します。キャンセル をクリックするとメインウ ィンドウに戻ります

#### 保存されていない現在の設定を適用する

オート,デフォルト,保存された設定 に加えて、保存されていない現在の設定(無題 と 表示されます)を選 択することもできます。現在の設定を保存したくない場合には、便利な機能です。

#### 保存場所を選択する

X3F データファイルが保存されているフォルダで画像調整を行うと、その画像は同じフォルダに保存され ますが、別のフォルダを選択することもできます。元画像が保存されているフォルダと加工された画像の保 存されるフォルダが同じでなければならないということはありません。

## <span id="page-37-1"></span>**7.3** 画像の調整と保存のオプション

ポップダウンメニューとラジオボタンを使って、画像の調整と保存の方法を選択して下さい。

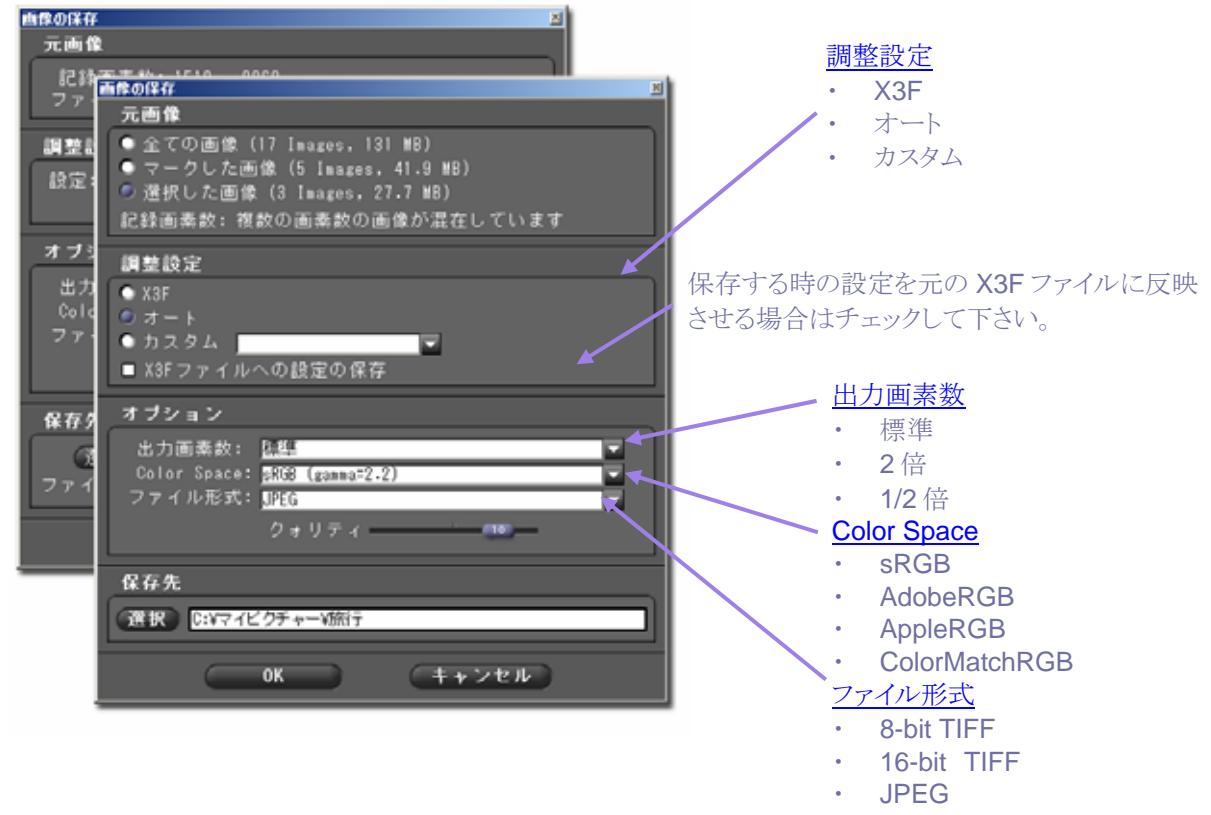

#### ファイル形式

SIGMA Photo Pro では、8 ビット TIFF、16 ビット TIFF、JPEG のファイル形式がサポートされています。 各ファイル形式に関する情報については、10.1 章をご覧下さい。

#### 画素数

画素数の初期設定は、その画像をカメラで撮影したときに選択されていた画素数に設定されます(High, Medium, Low)。 さらに TIFF または JPEG 形式で保存する際に、1/2 倍 と 2 倍の選択が可能です(縦横 それぞれのピクセル数が 1/2 あるいは 2 倍になります) 詳しくは、 10.2 章 をご覧下さい。

#### 調整設定

調整設定には3つの設定から選べます。デフォルトはカメラで撮影した時の設定, 自動調整を加えるオー ト、そしてお好みの設定が可能な カスタム の3つです。それぞれの設定に関する詳しい情報については 6.5 章 を、設定の保存方法については 8.6 章 をご覧下さい。

#### <span id="page-37-0"></span>**Color Space**

出力形式に適した正しい色空間を選択することは、その他のソフトウェアやプリンターなどで正しいカラー データを得る為に必要なことです。カラーマネジメントについて具体的なご希望が無い場合は、ウィンドウ ズかMacintoshの標準色空間(sRGBまたはAppleRGB)を選択されることをお奨めいたします。その他の 特定の色調整を行いたい場合は、ポップダウンメニューからお好みの色空間をお選び下さい。

<span id="page-38-0"></span>この章では、以下の 項目について説明 します

- 調整パレットの使い方
- 色調補正の方法
- 色補正の方法
- ヒストグラムの使い方
- 露出警告の設定方法
- 設定の保存方法
- 保存された設定の 削除方法

## <span id="page-39-0"></span>**8.1** 調整パレットを使って、マニュアルで画像の調整を行う

調整パレットを使うと、レビューウィンドウで画像のマニュアル調整が出来ます。調整を行う為には、レビュ ーウィンドウ画面の上部にある調整設定をカスタム *p. 26* に設定して下さい。ポップダウンメニューが*"*無題*"*  になっていれば、カスタム設定になっていることを示しています。

他のモードや保存されている設定を選択しない限り、現在このパレットで選択されている設定がレビュー ウィンドウにも適用されます。2 つ以上のレビューウィンドウが開いている場合は、アクティブになっている レビューウィンドウで設定されている状態がパレットに表示されます。

調整パレットを開く

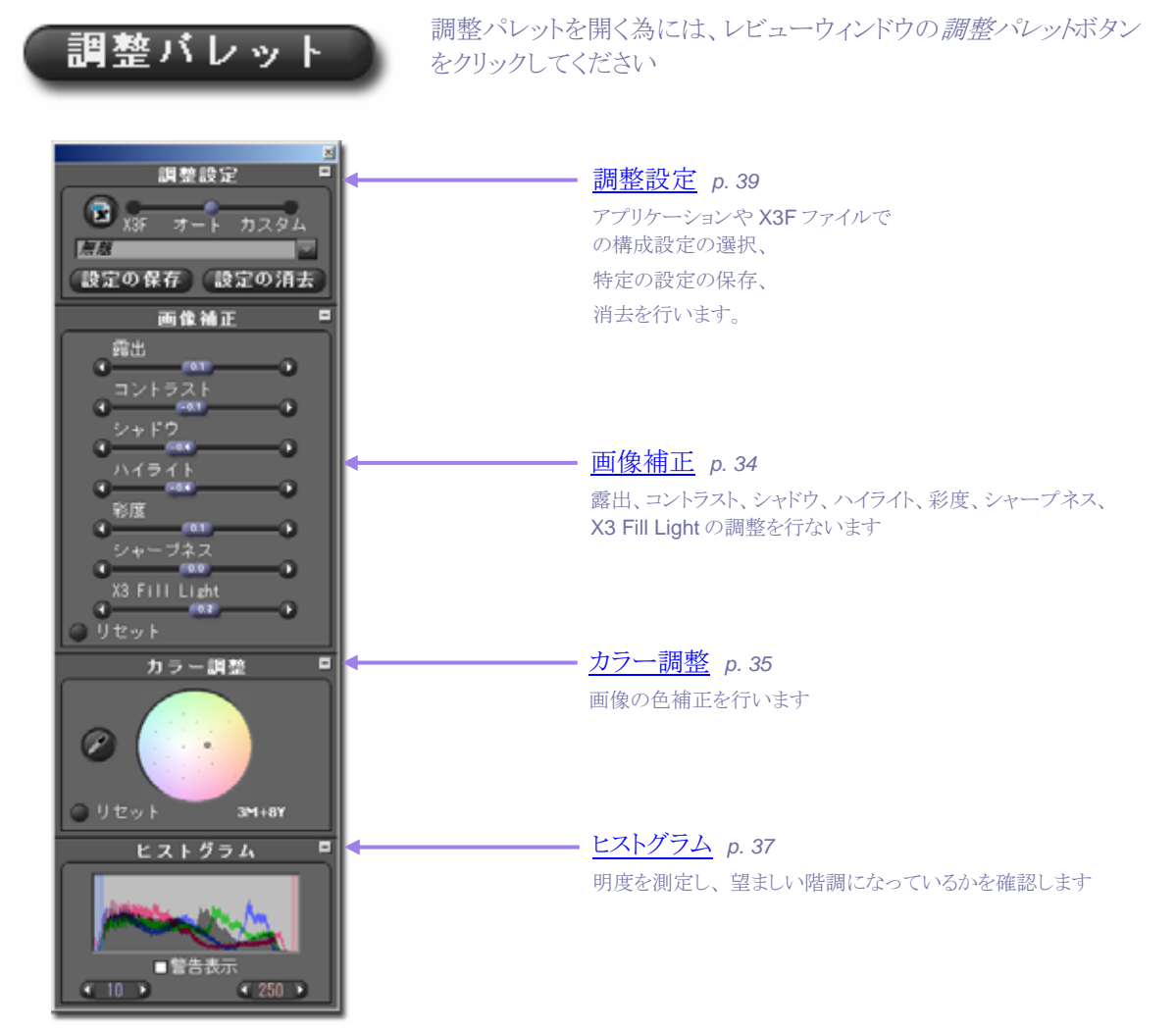

#### 調整パレットの最大化、最小化と閉じる の方法

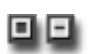

調整パレットの中の各パネルを最大化、最小化をするためには、各パネル(画像調整,カラー 調整,ヒストグラム,調整設定)の右上にあるグレイのボタンをクリックして下さい。

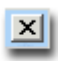

調整パレットのタイトルバーにあるクローズボックスをクリックすると、パレットを閉じることができま す。レビューウィンドウを全て閉じると調整パレットも閉じることになります。

SIGMA Photo Pro User Guide 33

### <span id="page-40-0"></span>**8.2** 階調を補正する

露出、コントラスト、シャドウ、ハイライト、彩度、シャープネス及び X3 Fill Light の調整はスライダーを使い ます。スライダーを表示する為には、調整パレットを開いてから、画像補正パネルを最大表示して下さい。

#### X3 Fill Light X3 Fill Light

シャープネスや X3 Fill Light で覆い焼き、焼き込み効果を追加したい場合は、調整設定オートを選んだ 後に各スライダーを調整して下さい。

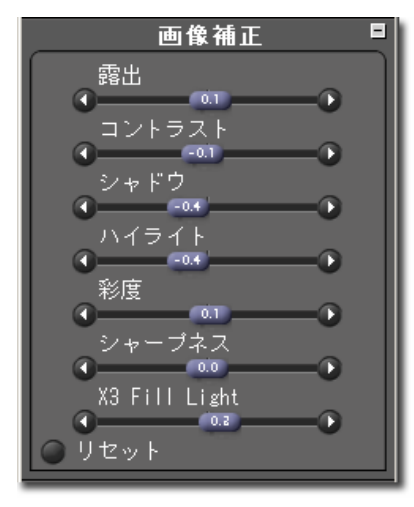

#### 露出

露出スライダーを使うと、コントラストを変えることなく画像の明るさ を調整することができます。ややオーバー気味あるいはアンダー 気味の画像の調整にはこの機能を使って下さい。スライダーの 1/10 ステップは、F 値の 1/10 に相当します。調整範囲は、–2.0 か ら 2.0 です。これは F 値のプラス・マイナス 2 段に相当します。

#### コントラスト

コントラストスライダーを使うと、シャドウ部の暗さとハイライト部の 明るさが同時に調整されます。コントラストを上げると、明部をより 明るくし、暗部をより暗くすることができます。コントラストを下げると、 明部も暗部も共にグレーになります。調整範囲は、 –2.0 から 2.0 です。

#### シャドウ

シャドウスライダーを使うと、シャドウ部の暗さを調整することができます。数値を上げていくとシャドウ部が より明るくなり、下げるとシャドウ部が暗くなります。調整範囲は、–2.0 から 2.0 です。

#### ハイライト

ハイライトスライダーを使うとハイライト部の明るさが調整されます。数値が高い程ハイライト部が明るくなり 低いと暗くなります。調整範囲は、-2.0 から 2.0 です。

#### 彩度

彩度スライダーを使うと、色の強度を調整することができます。彩度を上げていくと色がより豊かになり、下 げると色味が弱くなります。調整範囲は、–2.0 から 2.0 です。最も低い設定値である –2.0 は、完全なモノ クロ画像に相当します。

#### シャープネス

シャープネススライダーを使うと、画像の輪郭の強弱を調整できます。シャープネスを上げていくと画像の 輪郭が強調されます。調整範囲は、-2.0 から 2.0 です。

#### X3 Fill Light

X3 Fill Light スライダーを使うと、画像の明るい部分の露出を変えることなく、暗い部分に ライトを追加す るように明るさを調整することができます。調整範囲は、-2.0 から 2.0 です。

## <span id="page-41-0"></span>**8.3** 色を補正する

色補正機能を使うと、画像の全体的な色を調整することができます。例えば、室内で撮影した為に画像が 全体的に黄色い場合は、シアンとマゼンタを加えることによって、黄色味を取ることができます。

カラー調整を使うと、マニュアルで色の調整を行うことができます。調整方法には、ターゲットリングをスライ ドさせて好みの色に調整する方法と、グレーバランスを使って、本来ニュートラルカラーであるにもかかわ らずRGBの値が不均一な場所をサンプリングして、その部分の補正をベースにして全体を自動的に調 整する方法の 2 つがあります。

カラー調整を表示する為には、調整パレットのカラー調整パネルの表示を最大化してください。

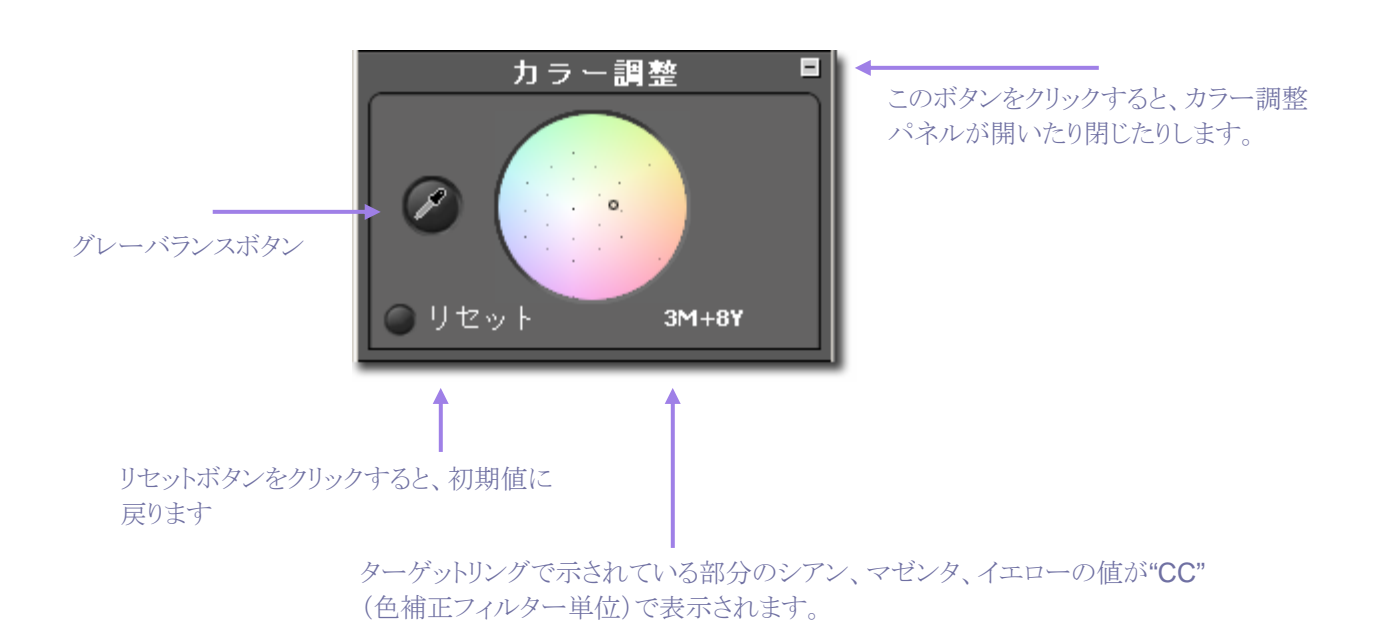

#### カラーホイールの使い方

カラーホイール内のいずれかの場所にドラッグして下さい。サークル内の端の方へ移動していくと、画像 内の色もその部分の色味が強くなります。円の外側に移動して、ターゲットが見えなくなっても、色はその まま変化を続けます。

リセット ボタン をクリックすると、画像はオリジナルの初期設定に戻ります。

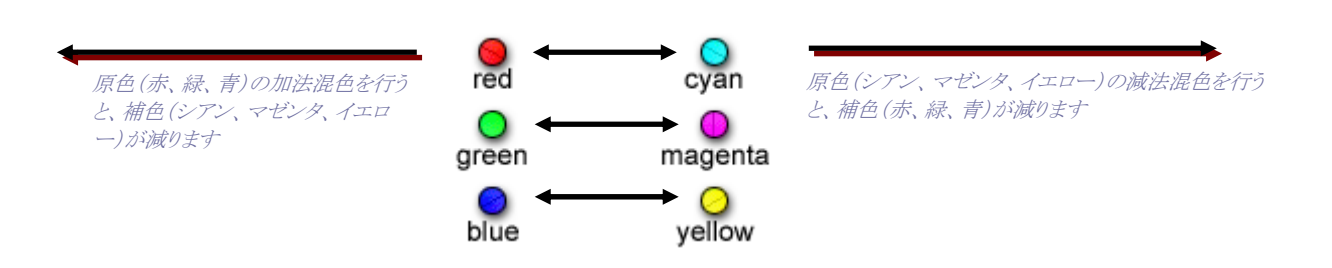

#### <span id="page-42-0"></span>**8** 画 像 の 調 整 を す る

#### カラーホイールを使用して色を調整する

室内撮影などで画像が黄色っぽくなってしまった場合は、レビューウィンドウでルーペを使ってニュートラ ルグレーをサンプリングして下さい。サンプリングを行うことでそのような色かぶりを補正することができます。 ルーペ内に表示される RGB 値を見ながらカラーホイール内のターゲットリングをドラッグして、RGB の値 が一致するように CMY の値を設定して下さい。サンプリングされた色がニュートラルであると予め分かっ ている場合には、画像全体の色バランスを調整することができます。

カラーホイールの下側には、ターゲットリングの値がシアン、マゼンタ、イエローの CC 値(色補正フィルタ ーの単位)で表示されています。前のページの図は、赤(R)、緑(G)、青(B)とシアン、マゼンタ、イエロー との関係を示しています。

画像全体に色かぶりが生じていても、サンプリングするニュートラルカラーが画像の中にない場合は、色 かぶりしている方向とは逆の方向にターゲットリングをドラッグして下さい。例えば、画像が全体的に赤い 場合は、カラーホイールの反対方向であるシアンの方向にターゲットリングをドラッグして下さい。

#### グレーバランスを使って色調整を行う

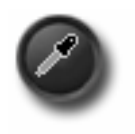

グレーバランスを使うと、画像内にニュートラルグレートーンを作り出すことができます。レビ ュー ウィンドウ内に本来ニュートラルカラーでありながら、ニュートラルになっていない部分 を表示させて下さい。 次にグレーバランスボタンをクリックして下さい。するとポインタースポ イトに変わります。

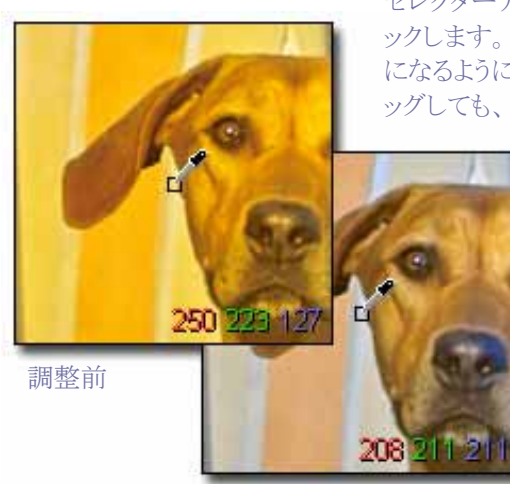

調整後

セレクターアイコンをニュートラルにしたい色の上に持っていき、クリ ックします。するとソフトウェアがその色を評価し、ニュートラルトーン になるように調整を行います。また、カラーピッカーをクリックしてドラ ッグしても、マウスを放すまでソフトウェアで調整を行います。

> ニュートラルトーンの部分をクリックし、グレーバラ ンスボタンをクリックすると スポイトはルーペかポ インターに戻ります。

左のニュートラルグレイのサンプル画像は、赤が 弱くなっています。ここで補正をかけると R の値 が 93 から 101 に変わり、本来のニュートラルグ レイになります。

ルーペを使ってレビューウィンドウ内の画像を見ている場合は、グレーバランス調整を行った後に、ニュー トラル部の RGB の値が同じになっているか、非常に近い値になっていることを確認して下さい。

別のサンプルポイントを取ってもう一度グレーバランス調整を行いたい場合は、グレーバランス ボタン をク リックして、上記の手順を繰り返して下さい。

色調整の結果に満足がいかない場合は、ボックスの下側にあるリセット ボタンをクリックして、デフォルト設 定(色調整を全く行っていない状態)に戻して下さい。またはグレーバランスを参照しながら、カラー調整 のターゲットリングを動かして再調整を行って下さい。

## <span id="page-43-0"></span>**8.4** ヒストグラムと露出警告マスクを使う

#### ヒストグラムを読む

ヒストグラムを表示する為には、スクリーン上に調整パレットを表示してヒストグラムとタイトルのついたパネ ルを最大表示にして下さい。

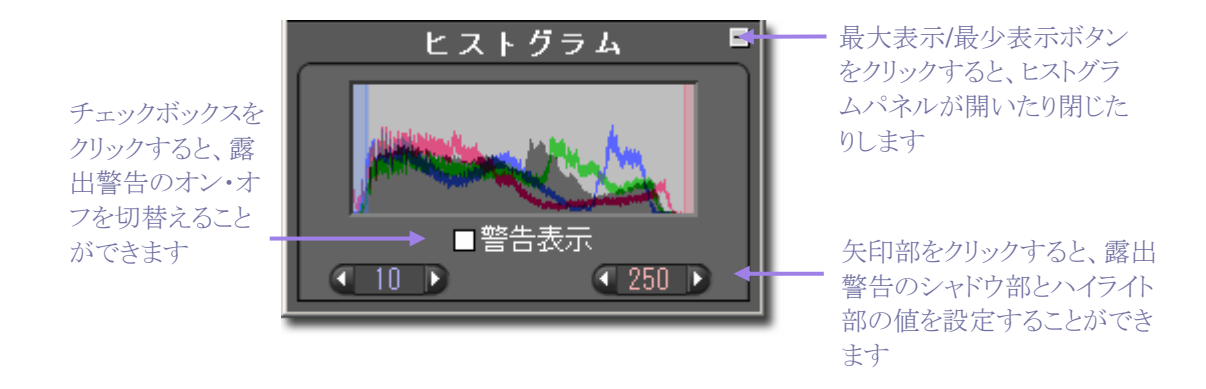

ヒストグラムは、表示されている画像の明るさの分布を図式で表示しています。明るさは、R、G、B の 3 原 色それぞれの明るさを表示する 3 本の線で表示されます。この RGB 値はレビューウィンドウでルーペを 使ったときに右下に表示されるものと同じ値です。

グラフの左側にはシャドウ部、中央部には中間値、右側にはハイライト部が表示されます。ここに表示され る値は、0(シャドウ)から 255(ハイライト)の範囲になります。

#### 露出警告マスクを有効にする、無効にする

ヒストグラムパネルの下にあるチェックボックスをクリックすると、露出警告のオン・オフが切り替わります。露 出警告の値を設定すると、いずれかの色がその値を超えた場合に、警告が表示されます。

例えば、お使いのプリンターや画像処理ソフトが 8 以下のシャドウ部のディテールを表現できず、240 以 上のハイライト部が飛んでしまうような場合には、露出警告をこれらの値に設定することによって、その範 囲外になったときに警告が出るようにすることができます。ヒストグラムの下にある矢印をクリックすると、そ の限界値を設定することができます。

マスクの値を設定したら、画像補正のスライ ダーを使って、警告部分が少なくなるように 調整することができます。以下は、露出警告 マスクを有効にした場合のレビューウィンド ウの例です。この機能により、最終的なプリ ントの出力範囲を最大限に活用することが できます。

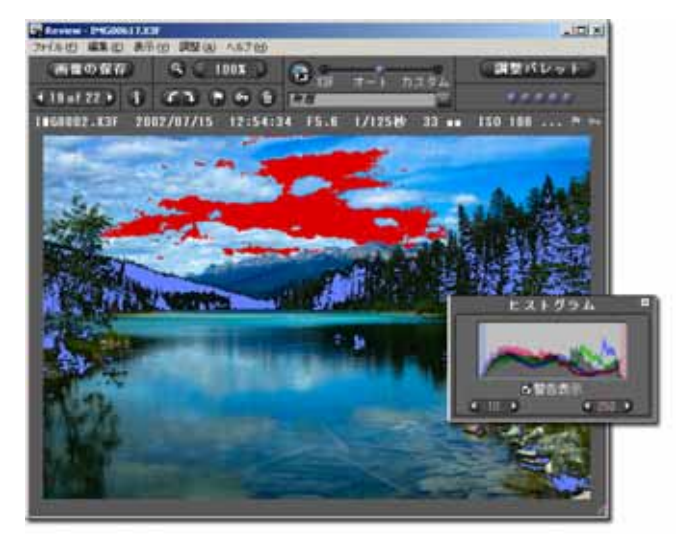

### <span id="page-44-0"></span>**8.5** ホワイトバランスの変更

#### **X3F** ファイルのホワイトバランスを変更する

ホワイトバランスは画像編集中に調整することが可能です。撮影時の光源の種類に近い設定を選ぶ事に よって、よりイメージに近い画像を得る事ができます。

ホワイトバランスを変更するためには、まず設定を変更したい画像をレビューウィンドウに表示します。次 に、レビューウィンドウのメニューの*編集> ホワイトバランス* を選択すると、次のようなダイアログボックスが 現れます。

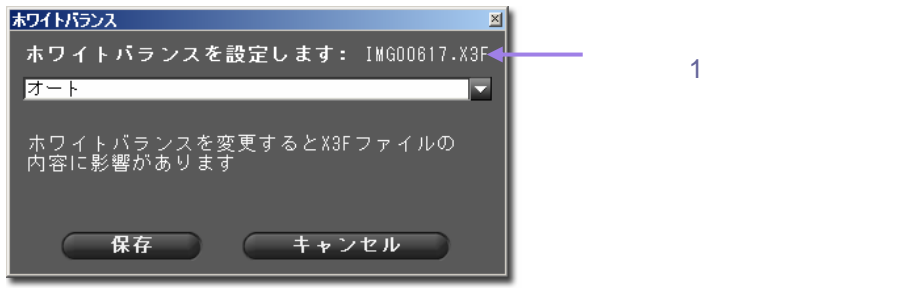

複数の画像のホワイトバランスを変更するためには、メインウィンドウのサムネイル枠の中で変更したい画 像をCtrlキーを押しながら選択してください。次にメインメニューの*編集>ホワイトバランス*を選択すると、 次のようなダイアログボックスが現れます。(注意:ダイアログボックスが表示されない場合は画像ファイル が最低1枚は選択されているか確認して下さい。)

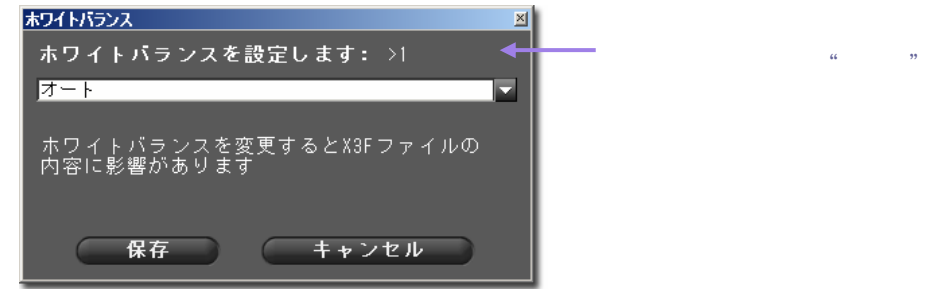

他のホワイトバランス設定は、ポップダウンメニューから選択して下さい。ここのホワイトバランス設定の詳 細については、カメラの使用説明書をご参照下さい。

他のホワイトバランス設定を選択すると、元の X3F ファイルがその設定に従って、変更されます。そのとき メインウィンドウに表示されているサムネイル画像とレビューウィンドウに表示されるプレビュー画像につい ては、この設定の変更は反映されません。ただし、新しいホワイトバランス設定によって画像調整が行わ れるので、処理後にレビューウィンドウに表示される画像は新しい設定が反映されています。

新しいホワイトバランスが設定されると、X3F の設定は自動的に更新されます。変更した効果を確認する 為には、画像調整が完了するのをお待ち下さい。

編集メニュー から選択してもこの機能が現れない場合は、X3F 画像が保存されている場所を確認して下 さい。ホワイトバランスがオリジナルの画像ファイルから変更されているので、CD のような読み出し専用の メディアに画像ファイルが保存されているような場合は、この機能は作動しません。

#### <span id="page-45-3"></span>**8.6** カスタム設定の設定方法と保存方法

#### 調整パレットから設定する方法

調整設定をする為には, スクリーンに調整パレット を表示させて、調整設定というタイトルのついたパネル を最大表示にします。

調整パレットの調整設定の設定は、レビューウィンドウの調整設定の設定と同じになっています。この部分 については、6.5 章 をご覧下さい。

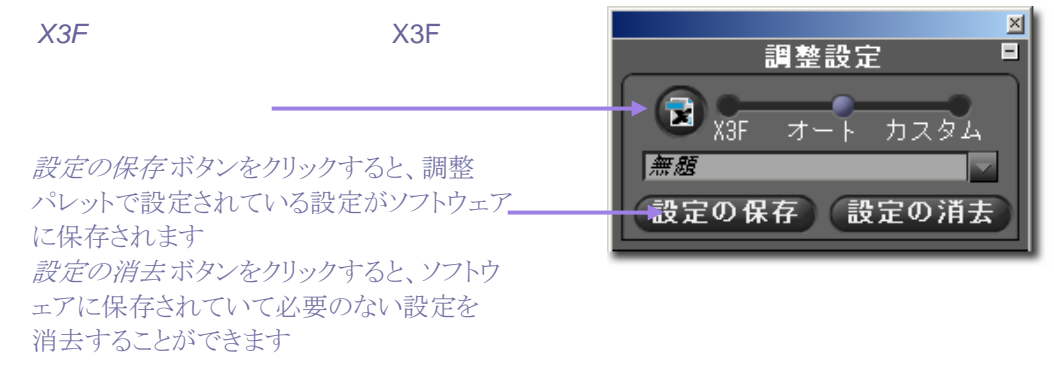

#### <span id="page-45-0"></span>設定の保存

現在の設定を保存する為には、まず調整設定の下側にある設定の保存ボタンをクリックします。すると、 設定の保存 ダイアログが現れます。

新しい設定を保存する為に、まずファイル名を設定の名称欄に入力します。既に保存されている設定を 更新したい場合は、枠の中から更新したい設定名をクリックして下さい。そして、 保存 をクリックします。

#### <span id="page-45-1"></span>設定の消去

保存されている設定を消去する為には、まず設定の消去 ボタン をクリックします。すると、 設定の消去 ダ イアログが現れます。

次に、消去したい設定名をクリックして、消去をクリックします。

#### <span id="page-45-2"></span>保存された **X3F** 設定の入れ替え

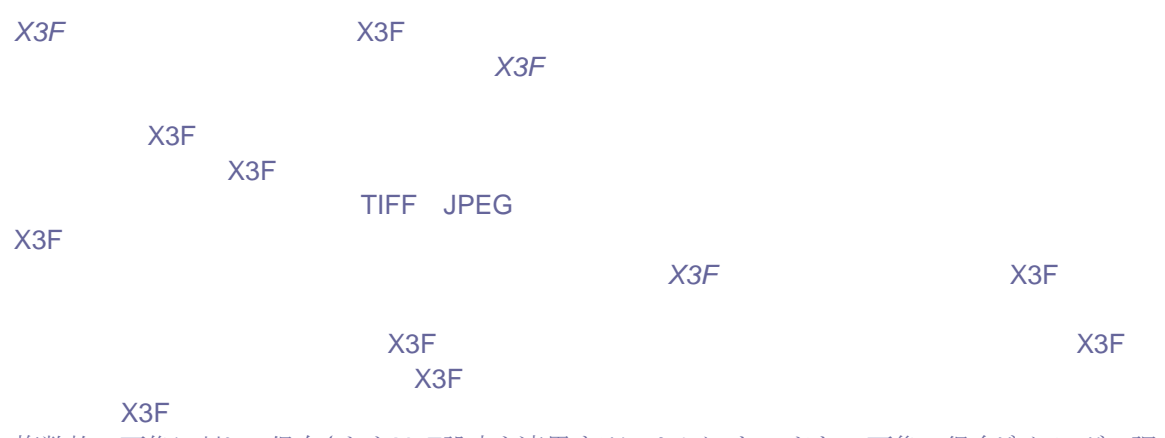

複数枚の画像に対して保存されたX3F設定を適用するにはメインウィンドウの*画像の保存*ダイアログで調 整設定X3Fを選んで下さい。

<span id="page-46-0"></span>この章では、以下の 項目について説明 いたします

- メインウィンドウ 及び レビューウィンドウでの 撮影情報の見方
- 詳細情報の見方

## <span id="page-47-0"></span>**9.1** 撮影情報

メインウィンドウ及びレビューウィンドウの画像枠上部に表示される情報

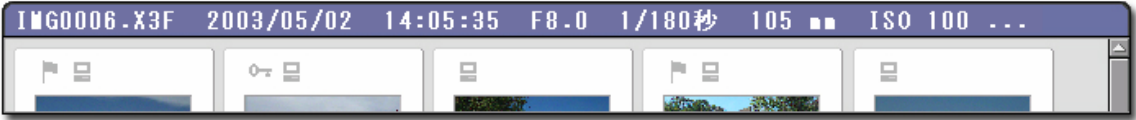

メインウィンドウで 1 枚の画像が選択されると、基本的な撮影情報が画像枠上部の情報フィールドに表示 されます。複数の画像が選択されると、メインウィンドウの情報フィールドは空欄になります。

ここで表示される情報は以下の通りです。

- ファイル名
- 撮影日、撮影時間
- 絞り、シャッタースピード
- ISO, 画素数
- ファイルサイズ(MB)

レビューウィンドウの画像枠上部にも、同様の情報フィールドが表示されます。

■ 0- ■ 画像を1枚選択した場合には、テキストの他に、マークの有無、ロックの有無、転送の状 態のアイコンが情報フィールドに表示されます。選択された画像が SIGMA Photo Pro 以 外で作成された TIFF か JPEG ファイルの場合は、アイコンで表示される情報はファイル形式とロックの状 態のみになります。

#### メインウィンドウのサムネイル枠下部に表示される情報

1 Image Selected (7.07 MB)

表示:全ての画像

画像の選択状況に関する情報は、メインウィンドウのサムネイル枠下部の情報フィールドに表示されます。 このフィールドには、選択された画像枚数とそのトータルファイルサイズ(MB)が表示されます。

#### カメラ枠及びコンピューター枠内に表示される情報

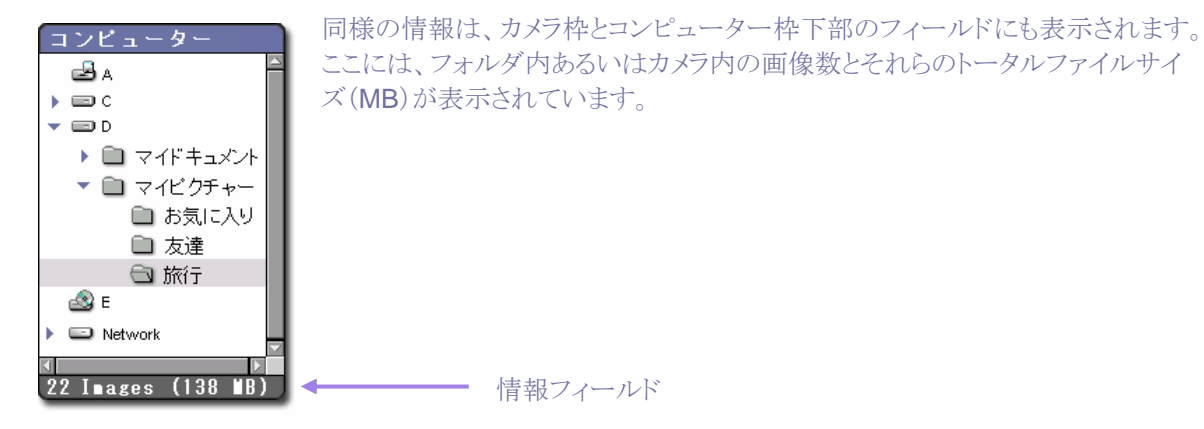

## <span id="page-48-0"></span>**9.2** 撮影情報ウィンドウへのアクセス

#### 撮影情報ボタン

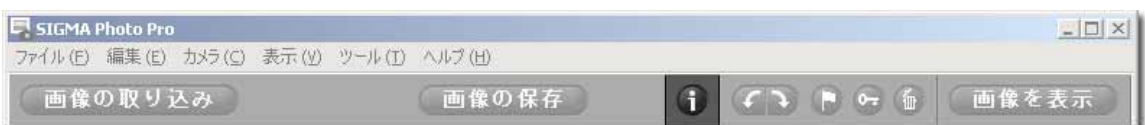

画像それぞれの情報や選択した画像全体の情報を確認したい場合は*撮影情報ボタン*を押して下さい。

#### 撮影情報ウィンドウ

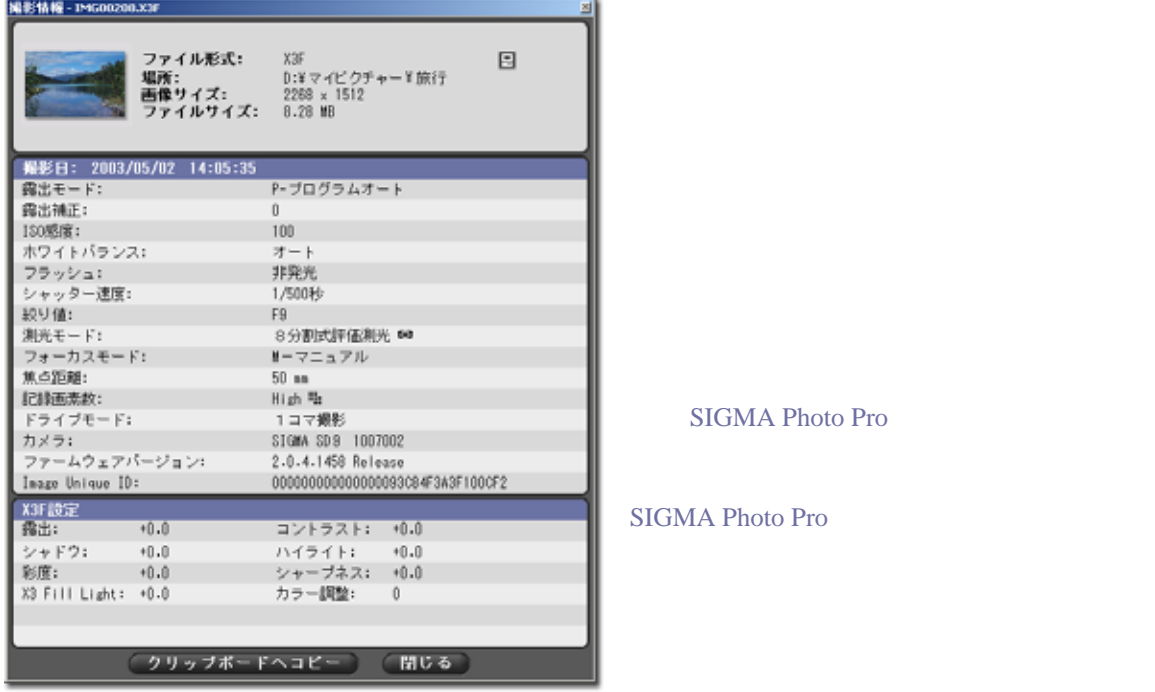

撮影情報ウィンドウには3つの情報欄があります。一番上の欄には選択した画像ファイルに関する情報が 表示されます。二番目の欄には撮影時のカメラの設定が表示されます。三番目の欄には選択した画像が X3F ファイルか SIGMA Photo Pro TIFF JPEG

Adobe® Photoshop 等のソフトウェアで編集され

ている場合はタイトル部分に編集したソフトウェア名が表示されます。

## クリップボードヘコピー

撮影情報ウィンドウのテキストをコピーするには、クリップボ ードにコピー をクリックして、他のワープロソフトに貼り付けて

下さい。印刷したい場合には、そのワープロソフトの印刷機能をご利用ください。このようなテキストファイ ルを SIGMA Photo Pro の画像と同じフォルダに保存しても、このファイルは SIGMA Photo Pro からは 認識されませんのでご注意ください。もちろん、お使いのワープロソフトからはファイルを開くことも印刷す ることも可能です。

## <span id="page-49-0"></span>**1 0** 資 料

この章では、以下の 項目について説明 します

- ソフトウェアに関する その他の情報
- カメラに関する その他の情報

## <span id="page-50-0"></span>**10.1** 使用できるファイル形式

#### **TIFF** フォーマット

TIFF (Tagged Image File Format)フォーマットは、高画質ビットマップファイルとして広く認識され、多く のプログラムでサポートされているフォーマットです。このファイルフォーマットは業界標準のビットマップフ ァイルになっており、カラー圧縮を行いません。圧縮を行わないので、ファイルサイズは大きくなりますが、 高画質画像を得るには最適なファイルフォーマットです。

#### **8-bit TIFF** と **16-bit TIFF** の違い

ビットマップ画像における 1 ピクセル当たりのビット数によって、その画像が持てる階調数が変わります。ビ ット数が増えるに従って、色の階調は豊かになり、画像のバンディングやポスタリゼーションが起こりにくく なります。ビット数が増えるとファイルサイズに直接影響を与えてしまいます。16-bit TIFF の場合は、8-bit ファイルの約 2 倍のメモリーを必要とします。

16-bit ファイルを選択する前に、お使いの出力デバイスやソフトウェアが 16-bit TIFF をサポートしている かどうかご確認下さい。広範囲な色補正およびフォトレタッチ用のソフトウェアで合成を行うのでなければ、 8-bit ファイルで十分です。

#### **JPEG** フォーマット

JPEG は圧縮画像ファイルフォーマットで、e メールやウェブページでの利用の他、ハードディスクを効率 的に使いたい場合に便利なフォーマットになります。JPEG のファイルサイズ圧縮は色情報の圧縮によっ て実現されています。ファイルを保存する際に、SIGMA Photo Pro についているクオリティスライダーを 使って、圧縮率を調整することができます。画像の圧縮率を大きくすると、画像はバンディングやポスタリ ゼーションが起きやすくなります。

JPEG はファイルサイズが小さいので、ウェブページで使う場合にはたいへん便利です。解像度を落とす ことなく、スクリーン上に素早く表示することができます。しかし、JPEG は、保存の際多少画質が劣化して しまいますので、高品位な印刷を行うような場合には適していません。

JPEG ファイルを、フォトレタッチ用ソフトウェアで画像に修正を加えて JPEG で保存して閉じることを繰り 返すたびに、画像に圧縮がかかり、画質が劣化してしまいます。

#### フォーマットを決定する

JPEG は素早く表示するには、最適なファイルフォーマットです。もし X3F ファイルを既に保存されている のであれば、ウェブページで利用や e メールへの添付に JPEG フォーマットを使って圧縮ファイルの利 点を生かすことができます。後になって高画質プリントが必要になったときには、X3F から高画質 TIFF フ ァイルを作成して利用するといいでしょう。

#### **10.2** 解像度を選択する

#### 解像度の選択

解像度とは、その画像の1インチ当たりにいくつのピクセルが含まれているのかを示すものです。この解像 度によって、プリンターやモニタに出力される画像の大きさが決まります。プリント用の画像の場合は、プリ ンターは 1 インチ当たりより多くのピクセルと必要とするので(通常は 300ppi 以上です)、撮影や画像処 理を行うときはより高い解像度を選択して下さい。ウェブページや e メールなど 主にモニタ上で使われる 画像の場合は、モニタは 1 インチ当たりそれほど多くのピクセルを必要としないので(通常は 72~96ppi 以下です)、より低い解像を選択しても問題ありません。

<span id="page-51-0"></span>プリント用にもモニタ上での表示用にも使われる画像の場合には、プリント用としてまず高解像度設定で 撮影をし、画像処理してください。そして、e メールやウェブページ用には、別にコピーを作っておき、そ れから解像度を落として小さなサイズのファイルを作って下さい。一般的なソフトウェアは、低解像度の画 像の方が作業しやすいように設計されています。解像度を上げることも可能ですが、メリハリのある画像に はなりません。解像度を上げることが必要なときは、SIGMA Photo Pro の解像度オプションを使って X3F ファイルの画像処理を行うことをお奨めいたします。

### **10.3** カメラとの連動

#### カメラの日時を設定する

お持ちのコンピューターで設定されている日時にカメラの日時を設定することができます。まず、コンピュ ーターで設定されている日時が正しいかどうかを確認して下さい。確認方法については、コンピューター の取扱説明書をご参照下さい。カメラの日時を設定するには、カメラをコンピューターに接続してから、カ メラの電源を入れて下さい。そして、メインウィンドウのメニューから次のように選択して下さい。

#### カメラ *>* 日付と時間の設定

OK をクリックして、日時を設定して下さい。キャンセルをクリックすると作業が中断され、カメラの日時設定 は変更されません。

#### バッテリーの警告

バッテリーの消耗は早いので、カメラをコンピューターに接続しているときは、バッテリーの消耗によりデー タの消失を防ぐ為にも AC アダプターを使用されることをお奨めします。バッテリーを使用している間は、 バッテリーアイコンが赤く点滅します。これは、バッテリーを消費している事への警告であり、バッテリー残 量の低下を表すものではありません。バッテリーが消耗するまでの時間は場合によって異なります。

### $\overline{\mathcal{F}}$

## $\overline{\mathcal{D}}$

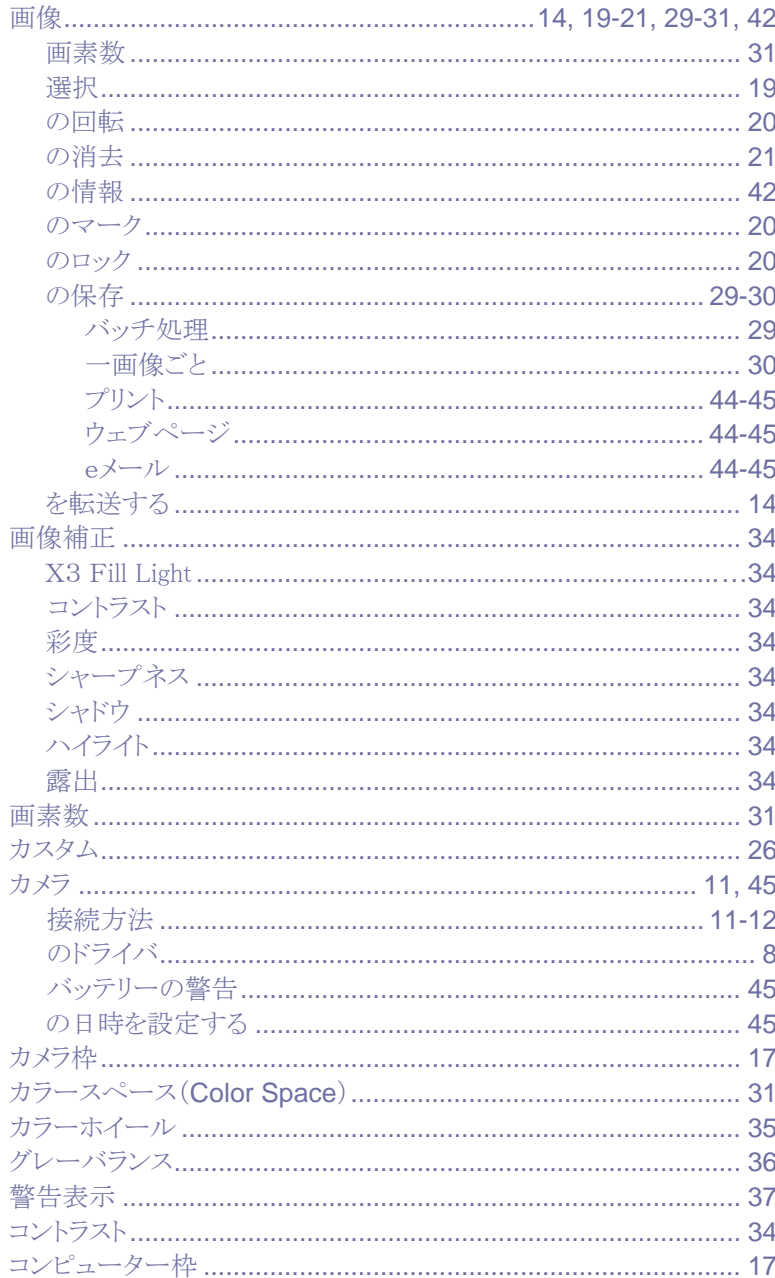

#### $+$

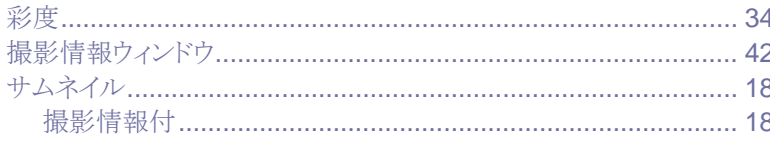

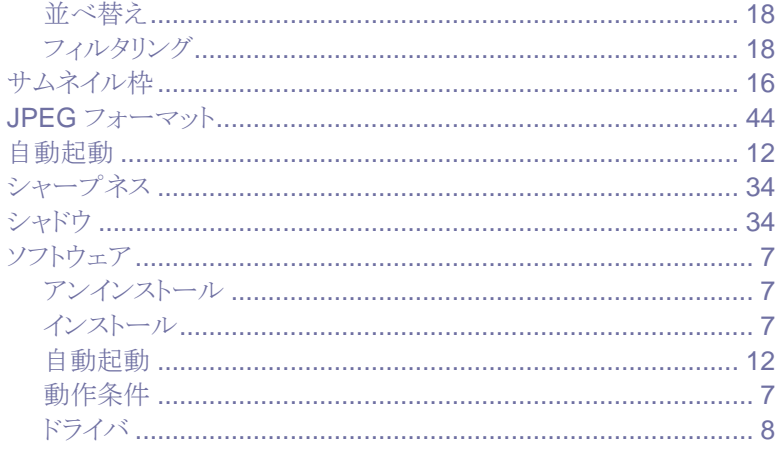

## $\overline{z}$

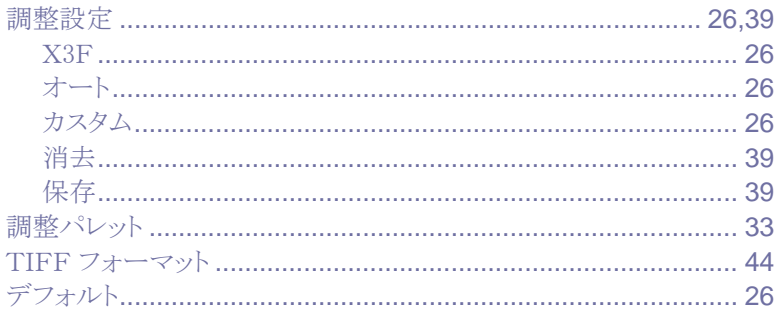

## ナ

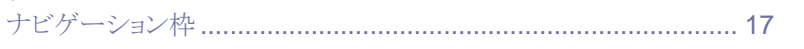

#### $\lambda\lambda$

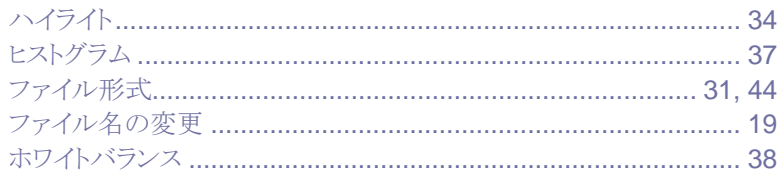

#### $\overline{\prec}$

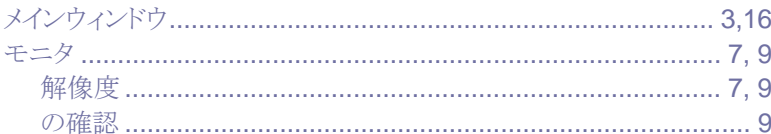

## ラ

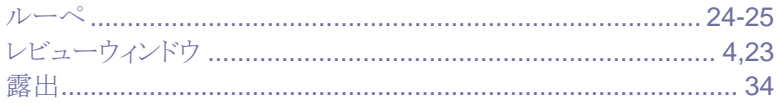